User's Guide

# TRENDNET

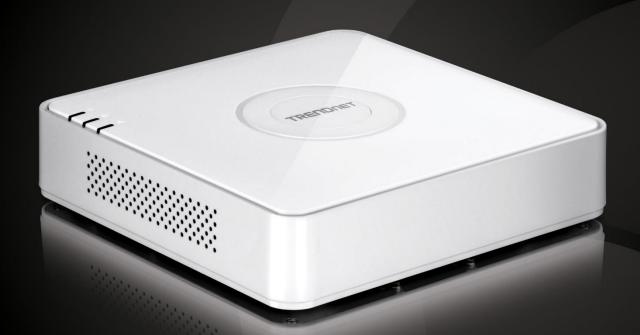

4-Channel 1080p HD PoE NVR

**TV-NVR104** 

# **Table of Contents**

| Table of Contents   | Z |
|---------------------|---|
| Product Overview    | 7 |
| Features            | 7 |
| Package Contents    | 7 |
| Hardware            | 8 |
| PoE Ports           | 8 |
| Storage Bay         | 8 |
| Network Port        | 8 |
| Display Ports       | 8 |
| Audio Ports         | 8 |
| USB Ports           | 8 |
| Mouse Included      | 8 |
| Management          | 8 |
| Remote Access       | 8 |
| Camera Setup        | 8 |
| Live View           | 8 |
| Camera Management   | 8 |
| Video Recording     | 8 |
| Recording Time      | 8 |
| Scheduled Recording | 8 |
| Advanced Playback   | 9 |
| Video Export        |   |
| Dynamic DNS Support |   |
| IPv6                | 9 |
|                     |   |

| Free Apps                              | 9  |
|----------------------------------------|----|
| TV-NVR104 Front View                   | 10 |
| TV-NVR104 Back Panel                   | 10 |
| Installation Overview                  | 11 |
| Things you need to install the system  | 11 |
| Free Mobile App                        | 12 |
| Hard Drive Installation                | 13 |
| Compatible Hard Drive                  | 13 |
| Mounting Your Hard Drive               | 13 |
| Wiring the System                      | 15 |
| Connect NVR to your network (optional) | 15 |
| Connect to the cameras                 | 15 |
| Connecting the power supply            | 15 |
| Connect to the monitor or TV           | 16 |
| Connect the mouse                      | 16 |
| NVR Installation                       | 16 |
| Camera Installation                    | 16 |
| Viewing angle                          | 16 |
| Weather conditions                     | 16 |
| Basic System Setup                     | 18 |
| Soft Keyboard Instruction              | 18 |
| Keyboard styles                        | 18 |
| Setup Wizard                           | 20 |
| Start Recording                        | 24 |
| Instant Playback                       | 24 |

| System Management (local)              | 25 |
|----------------------------------------|----|
| Using the Short Menu                   | 25 |
| Shortcut Menu                          | 27 |
| Instant playback                       | 27 |
| Audio                                  | 27 |
| PTZ control                            | 27 |
| Digital zoom                           | 29 |
| Image settings                         | 30 |
| Live view strategy                     | 30 |
| Close                                  | 30 |
| Using the Main Menu                    | 31 |
| Login to the Management Pages          | 31 |
| Restore Default Password               | 32 |
| Logout, start up, or shut down the NVR | 33 |
| Startup your NVR                       | 33 |
| Shutdown your NVR                      | 33 |
| Rebooting your NVR                     | 33 |
| Log out from NVR management            | 33 |
| Camera Settings Menu                   | 34 |
| Camera Connection Settings             | 34 |
| Camera installations                   | 34 |
| On screen Display Settings             | 40 |
| Display Settings                       | 40 |
| PTZ settings                           | 42 |
|                                        |    |

| Basic pan and tilt        | 42       |
|---------------------------|----------|
| Advanced PTZ              | 42       |
| Preset positions          | 43       |
| Pattern                   | 43       |
| Patrol                    | 44       |
| Motion Detection          | 45       |
| Motion detection settings | 45       |
| Privacy Mask              | 48       |
| Video Tamper              | 49       |
| Video tamper settings     | 49       |
| Video Loss                | 51       |
| Video loss settings       | 51       |
| System Configuration Menu | 53       |
| System Settings           | 53       |
| General                   | 53       |
| DST settings              | 54       |
| More settings             | 54       |
| Network                   | 55       |
| General                   | 55       |
| DDNS                      | 56       |
| NTP                       | 56       |
|                           |          |
| Email                     | 57       |
| Email<br>UPnP             |          |
|                           | 58       |
| UPnP                      | 58<br>58 |

| View                              | 60 |
|-----------------------------------|----|
| Exceptions                        | 61 |
| User Accounts                     | 62 |
| Add                               | 62 |
| Edit                              | 62 |
| Permission                        | 62 |
| System Maintenance Menu           | 64 |
| System information                | 64 |
| NVR information                   | 64 |
| Camera information                | 64 |
| Recording Information             | 65 |
| Network Information               | 65 |
| Hard Disk Storage Information     | 66 |
| Log Information                   | 67 |
| Log Search                        | 67 |
| Log Export                        | 68 |
| Save and Load NVR System Settings | 69 |
| Firmware Upgrade                  | 70 |
| Local Upgrade                     | 70 |
| Remote Upgrade                    | 70 |
| Factory Default                   | 71 |
| Network Monitoring                | 72 |
| Traffic                           | 72 |
| Network Tools                     | 72 |
| Network Statistics                | 73 |
| Hard Drive Maintenance            | 74 |
|                                   |    |

| S.M.A.R.T Settings                                 | 74 |
|----------------------------------------------------|----|
| Bad Sector Detection                               | 75 |
| Hard Drive Management                              | 76 |
| Format/Initiate the Hard Drive                     | 76 |
| Advanced Storage Quota Settings                    | 76 |
| Scheduled recording                                | 77 |
| Schedule                                           | 77 |
| Video Settings                                     | 80 |
| Sub Stream                                         | 81 |
| Advanced recording setting                         | 82 |
| Holiday scheduling                                 | 83 |
| Backup Video Recordings                            | 84 |
| Export                                             | 84 |
| Video playback                                     | 86 |
| Playback screen                                    | 86 |
| Search for video recordings                        | 87 |
| Time line                                          | 87 |
| Playback buttons                                   | 87 |
| Playback operations                                | 88 |
| Playback modes                                     | 89 |
| Access your NVR with the Web Browser               | 92 |
| Default Settings and Factory Reset                 | 92 |
| System Requirement                                 | 92 |
| Logging-in to the NVR for the First Time (Windows) | 92 |

| Logging-in to the Camera for the First Time (OS X)                                                                 | 95                    |
|----------------------------------------------------------------------------------------------------|-----------------------|
| Live View                                                                                                    | 101                   |
| Playback                                                                                                    | 103                   |
| Search for video recordings                                                                                        | 103                   |
| Time Line                                                                                                    | 103                   |
| Play video                                                                                                    | 104                   |
| Slice images from video playback                                                                                   | 104                   |
| Download recorded videos                                                                                           | 105                   |
| Where can I find saved files?                                                                                      | 105                   |
| Log                                                                                                    | 106                   |
| Search for logs                                                                                                    | 106                   |
| Where can I find saved files?                                                                                      | 106                   |
| System Information                                                                                                 | 107                   |
|                                                                                                    |                       |
| System Configuration                                                                                               | 108                   |
| System Configuration  Device Settings                                                                              |                       |
|                                                                                                    | 108                   |
| Device Settings                                                                                                    | 108                   |
| Device Settings<br>User Accounts                                                                                   | 108<br>108<br>109     |
| Device Settings  User Accounts  Time Settings                                                                      | 108<br>108<br>109     |
| Device Settings  User Accounts  Time Settings  Daylight Savings                                                    | 108108109110          |
| Device Settings  User Accounts  Time Settings  Daylight Savings  Live View Settings                                | 108109110111          |
| Device Settings  User Accounts  Time Settings  Daylight Savings  Live View Settings  Maintenance                   | 108109110111112       |
| Device Settings  User Accounts  Time Settings  Daylight Savings  Live View Settings  Maintenance  Network Settings |                       |
| Device Settings                                                                                                    | 108109110111112113114 |

| Video Format                                      | 115 |
|---------------------------------------------------|-----|
| On Screen Display Settings                        | 116 |
| Text Overlay                                      | 116 |
| Privacy Mask                                      | 117 |
| Video Recording                                   | 117 |
| Holiday Settings                                  | 118 |
| Events                                            | 120 |
| Motion Detection                                  | 120 |
| Video Tampering                                   | 122 |
| Exception                                         | 123 |
| Email                                             | 124 |
| Storage                                           | 125 |
| Storage Management                                | 125 |
| Appendix                                          | 126 |
| Turn on network discovery on Windows              | 126 |
| Direct video access - RTSP                        | 126 |
| How to setup a static IP address on your computer | 127 |
| Windows 8                                         | 127 |
| Windows 7                                         | 128 |
| OS X                                              | 130 |
| Install your NVR System on Your Network           | 132 |
| Manage your IP addresses                          | 133 |
| Compatible Camera List                            | 134 |
| Regulations                                       | 135 |

TRENDnet User's Guide

| imited Warranty                                         | 138 |
|---------------------------------------------------------|-----|
| Power over Ethernet                                     | 137 |
| RoHS                                                    | 137 |
| Directives                                              | 136 |
| EMC                                                     | 136 |
| Safety                                                  | 136 |
| Europe – EU Declaration of Conformity                   | 136 |
| FCC Radiation Exposure Statement                        | 135 |
| Federal Communication Commission Interference Statement | 135 |

# **Product Overview**

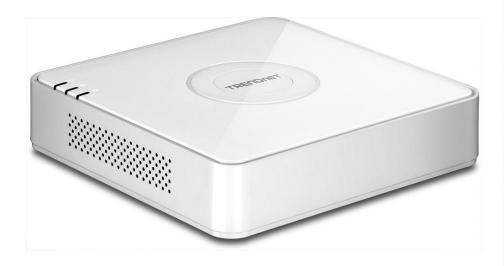

**TV-NVR104** 

# **Features**

TRENDnet's standalone 4-Channel 1080p HD PoE NVR, model TV-NVR104, offers a comprehensive video display, storage, and management solution. The NVR networks and powers up to four PoE cameras\* and auto-recognizes select TRENDnet cameras. Install up to a 4 TB hard drive (sold separately) to record over three weeks of continuous video from four 1080p PoE cameras\*\*. Quickly review and export archived video with advanced playback.

# **Package Contents**

TV-NVR104 package includes:

- TV-NVR104 Network Video Recorder
- Network cable (1.8 m / 6 ft.)
- Multi-Language Quick Installation Guide
- CD-ROM (User's Guide)
- Power adapter (48V DC, 1A)

If any package content is missing or damaged, please contact the retail store, online retailer, or reseller/distributor from which the product was purchased.

<sup>\*</sup>See list of compatible cameras

<sup>\*\*6.5</sup> days of continuous video per camera with four cameras recording 1280 x 960 at 30 fps and set to medium VBR

# **Hardware**

### PoE Ports

Plug and play PoE network cameras\* to the four PoE (IEEE 802.3af) ports with a total PoE budget of 35 Watts

# Storage Bay

A 3.5" SATA I/II bay supports up to a 4 TB HDD/SSD (sold separately)

## **Network Port**

Ethernet network port

# **Display Ports**

HDMI and VGA display ports

# **Audio Ports**

Audio in and out ports

# **USB Ports**

One USB port for the included mouse and one for configuration backup and firmware upgrade

# Mouse Included

Includes a mouse and does not require a keyboard

# **Management**

### Remote Access

Access the NVR over the internet

# Camera Setup

Auto-recognizes compatible TRENDnet cameras\* and works with most PoE network cameras

# Live View

Single camera and quad-view modes with variable-time auto-scan function

# Camera Management

For each camera, manage on screen display, image settings, PTZ functionality, motion detection, privacy masks, tamper detection, and video loss

# Video Recording

Record up to Full 1080p HD video at 30 fps in H.264 compression

# **Recording Time**

- Over three weeks of recording per camera with a 4 TB HDD (sold separately) and 4x 1080p cameras at 30 fps with medium VBR
- Over one month of recording per camera with a 4 TB HDD (sold separately) and 4x 720p cameras at 30 fps with medium VBR

# Scheduled Recording

Create weekly continuous and motion detection recording schedules for each camera with video overwrite when storage is full

# **Advanced Playback**

Advanced archived video playback with a quick reference timeline and calendar

# Video Export

Quickly export specific video types over a specified time

# Dynamic DNS Support

Support for dyn.com and NO-IP.org

# IPv6

IPv6 support

# Free Apps

See live video on a mobile device with free Apple® and Android® apps

 $<sup>{\</sup>it *See \ list \ of \ compatible \ cameras}$ 

# **TV-NVR104 Front View**

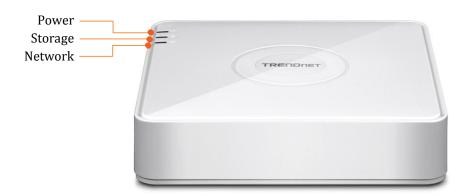

**Power:** Solid: The power is on.

**Off:** The power is off.

**Storage:** Blink: The system is reading or writing the built-in

storage.

**Off:** The system is not accessing the storage.

**Network:** The LEDs on network port are always off

# **TV-NVR104 Back Panel**

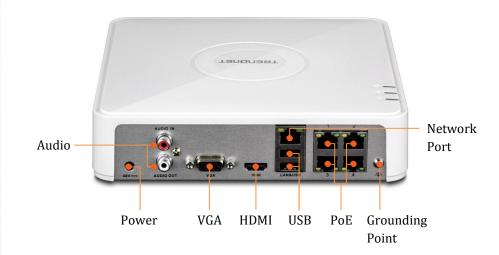

**Power:** Power socket of camera (48V DC, 1.04A)

Note: Use only the adapter that came with your camera

**Audio In:** RCA connector to active microphone (1.0Vp-p,  $1k\Omega$ )

**Audio Out:** RCA connector to speaker  $(1.0Vp-p, 1k\Omega)$ 

**VGA:** Connect to VGA monitor with 1024 x 768 resolution

or higher.

**HDMI:** Connect to monitor or HDTV with HDMI interface

**USB:** Connect to optical mouse and/or external USB flash

drive for file import or export.

**Network** Connect to your office or home network for remote

**Port:** access and viewing

PoE: Connect 802.3af (15.4W Max.) cameras.

**Grounding** Connect to grounding wire. This is especially

**Point:** important when you install your camera outdoor.

# **Installation Overview**

# Things you need to install the system

You can simply setup your surveillance system as a standalone system or integrate the system with your own computer network. To setup a basic network surveillance system, you'll need the TV-NVR104 and additional parts:

- **NVR:** TV-NVR104 is a network video recorder. The package does not come with the hard disk drive for video recording. I leaves you the space to choose the favorite size and brand name of hard drive. Please purchase the hard drive meets the following requirements:
  - o 3.5" internal hard drive
  - o The storage up to 4TB
  - o SATA I or SATA II interface
  - o Video or Surveillance grade of hard drive
- **Camera:** you need at least one network camera to build your network surveillance system. Choose cameras from the following camera lists for your system.
  - o **TRENDnet Plug-and-Play all-weather PoE Cameras:** A brand new series of TRENDnet Plug-and-Play all-weather PoE cameras were developed for easy installation and management. It is recommended using this series of cameras for the best overall system performance.

# **Plug-and-Play cameras:**

| Model      | Description                       |
|------------|-----------------------------------|
| TV-IP310PI | Outdoor 3MP Full HD PoE Day/Night |
|            | Network Camera                    |

| TV-IP311PI   | Outdoor 3MP Full HD PoE Dome Day/Night    |
|--------------|-------------------------------------------|
|              | Network Camera                            |
| TV-IP312PI   | Outdoor 3 MP Full HD 1080p PoE IR Network |
|              | Camera                                    |
| TV-IP320PI   | Outdoor 1.3 MP HD PoE IR Network Camera   |
| TV-IP320PI2K | Outdoor 1.3 MP HD PoE IR Network Camera   |
|              | Twin Pack                                 |
| TV-IP321PI   | Outdoor 1.3 MP HD PoE Dome IR Network     |
|              | Camera                                    |
| TV-IP322WI   | Outdoor 1.3 MP HD WiFi IR Network Camera  |
| TV-IP430PI*  | 2MP Outdoor Speed Dome                    |
| TV-IP450P*   | Outdoor 1.3 MP HD PoE+ Speed Dome         |
|              | Network Camera                            |
| TV-IP450PI*  | Outdoor 1.3 MP HD PoE IR Speed Dome       |
|              | Network Camera                            |
|              |                                           |

<sup>\*</sup> Require extra PoE injector. Please read the camera user's guide for more detail.

TRENDnet Cameras: If you have following cameras, you can install them on the TV-NVR104 for recording and advanced playback.

### **Outdoor PoE cameras:**

| Model      | Description                                                         |
|------------|---------------------------------------------------------------------|
| TV-IP302PI | Outdoor Megapixel HD PoE Day/Night<br>Internet Camera               |
| TV-IP342PI | Outdoor 2MP Full HD Vari-Focal PoE<br>Day/Night Dome Network Camera |
| TV-IP343PI | Outdoor 2MP Full HD Vari-Focal PoE<br>Day/Night Network Camera      |

# **Indoor PoE cameras:**

| Model      | Description                                       |
|------------|---------------------------------------------------|
| TV-IP572P  | Megapixel HD PoE Internet Camera                  |
| TV-IP572PI | Megapixel HD PoE Day/Night Internet<br>Camera     |
| TV-IP672P  | Megapixel HD PoE Day/Night PTZ Internet<br>Camera |

| TV-IP662PI | Megapixel HD PoE Day/Night PTZ Network |
|------------|----------------------------------------|
|            | Camera                                 |

- **Display Monitor or HDTV:** The TV-NVR104 come with 2 display ports: HDMI and VGA. You can connect either or both of them to the monitor or HDTV and setup one on your desktop and one in storefront. The package does not include the video cable. You need to prepare appropriate cable to connect to the displays.
- Internet (optional): You can attach your TV-NVR104 to your existing network, or you can make it a standalone network system. If you decide to use your existing computer network for video surveillance, the network management and bandwidth control should be carefully planned. By connecting the TV-NVR104 to the Internet, you can access your NVR for remote viewing and playback. You have to specially taking care of the static IP management. Please reference Manage your IP addresses on page 133.

# Free Mobile App

**TRENDnet IPView** is a free mobile app you can download from Google Play store for Android mobile device or from Apple app store for iOS devices. You can see the video live view wherever you are and whenever you are. Appropriate port forwarding setting is required when you access the video remotely. See your router's user guide for more detail on how to setup the port forwarding.

# **Hard Drive Installation**

# Compatible Hard Drive

The TV-NVR104 is compatible with 3.5" SATA I or SATA II hard drives up to 4 TB storage. To ensure uninterrupted 24/7 recording, it is recommended that you select a drive rated for video or surveillance applications.

# **Mounting Your Hard Drive**

Note: Static electricity can damage the TV-NVR104. Before handling the unit, discharge any static electricity by touching a metal object, or use an antistatic wrist strap.

1. Remove the four retaining screws from the bottom panel of the TV-NVR104.

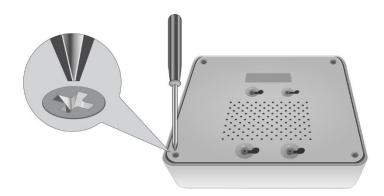

2. The top cover is slotted vertically. From the back of the unit, gently slide the cover up to separate it from the lower panel.

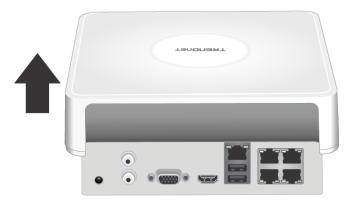

3. Attach the SATA cable to the hard drive (sold separately) and control board. SATA connectors are keyed to prevent improper installation.

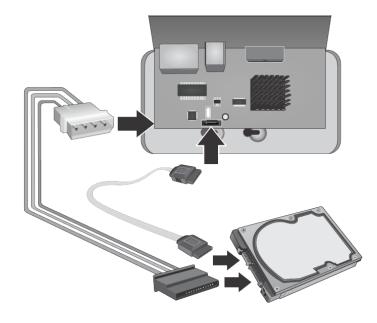

4. Mount the hard drive to the TV-NVR104's drive bay using the mounting screws included with your hard drive.

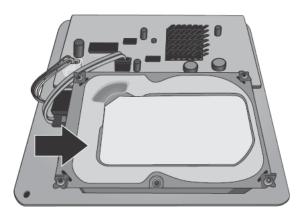

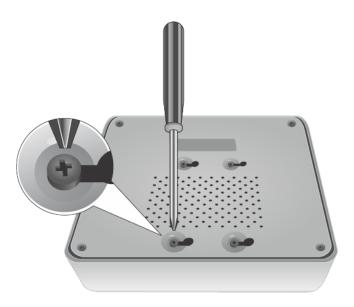

5. Reattach the top cover to the unit. Make sure the lower panel lines up with the slots on the cover.

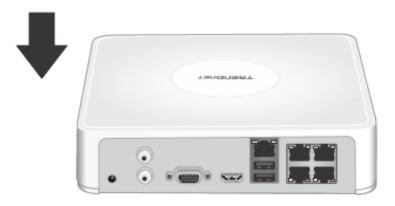

6. Put the screws back on which was removed earlier.

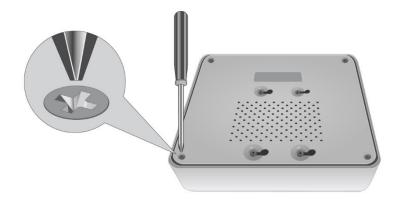

# **Wiring the System**

It is recommended to setup and test the whole system on your table before physically wiring and mounting the cameras. A reference connection diagram is showed below.

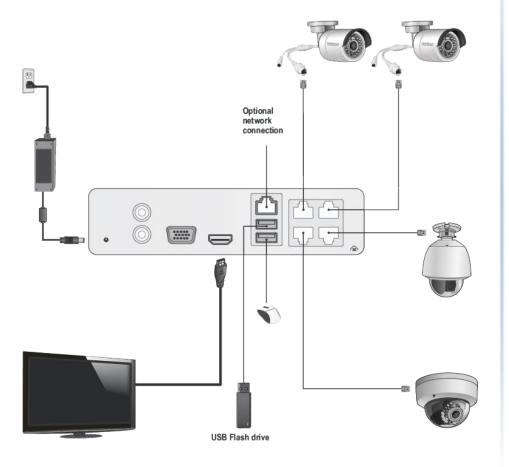

# Connect NVR to your network (optional)

If you want to remote access the NVR and want to install the TV-NVR104 on your home network, you can connect the NVR to the network in the first beginning, by connecting one end of your network cable to your home router or network switch, and then connect the other end of the cable to the network port on TV-NVR104.

The TV-NVR104 install cameras automatically after power up. If you decide the let the NVR gets its IP dynamically or setup the IP address to your network, please setup your NVR without camera connected. After the IP set up, power off the NVR and then going through the installation again.

# Connect to the cameras

Using the Cat 5e or Cat 6 Ethernet network cables connect the camera's PoE network port to any of the PoE network ports on the TV-NVR104. The TV-NVR104 powers up the PoE cameras over the network cable. If you have non-PoE camera, 802.3at PoE camera (TV-IP430PI and TV-IP450P), or proprietary PoE camera (TV-IP450PI), you have to connect the power separately. Please reference to the camera user's guide for more detail.

# Connecting the power supply

- 1. Connect the 48V DC power adapter to the TV-NVR104 power port.
- 2. Connect the power cables to the power adapters.
- 3. Plug the power cables into a power source.
- 4. Connect the grounding point to a ground wire.

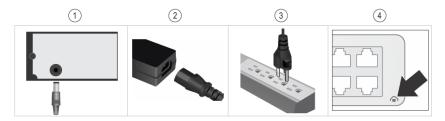

# Connect to the monitor or TV

Connect a monitor to either the HDMI or VGA port.

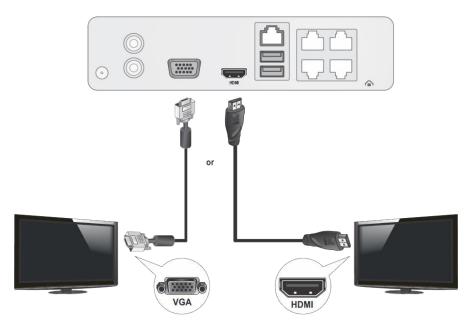

# Connect the mouse

Connect the included mouse to one of the USB ports.

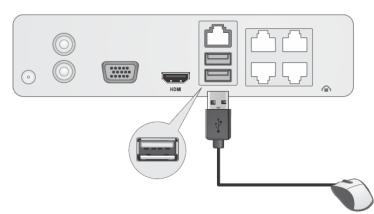

# **NVR Installation**

Setup a safe and secured place for your NVR. Place it in a locked or not easy accessed place can add up the physical level security. Connecting to a UPS (Uninterruptible Power Supply) is recommended so you can keep video recording even there is a power outage.

Provide a good ventilation and away from clusters and damp environment is also important to the location of your NVR device. Make the NVR installation accessible for annual maintenance to clean up the fan or replace the hard drive is a decent consideration for maintenance.

# **Camera Installation**

There are number of factors involved in a successful camera installation. Follow the suggested installation steps and go through the check lists. This guide will help you make your camera installation smoothly and easily.

# Viewing angle

Different camera has different view angle. Choose the location where has good angle to shoot the image you expect to see. The motion detection area should also be considered when installing the camera.

# Weather conditions

All TRENDnet outdoor cameras are good for indoor and outdoor locations. The camera can work under a wide range of weather conditions. For severe weather conditions, a camera housing with temperature and moisture control is recommended. Using the camera in milder weather conditions will help extend the camera's product life and preserve the quality of the video image. Do not use the indoor camera for outdoor.

- **Moisture:** Avoid damp or moist environments whenever you can. The all-weather cameras are IP66 grade water proof camera, and it will work in moist environments. However, rain may affect the picture quality, especially at night, water may reflect the light from the infra-red illumination and degrade picture quality.
- **Temperature:** All cameras works within a specified temperature range. Areas with severe temperatures should be avoided when installing the camera. It's recommended that you use an enclosure with a heater and blower if you plan on using this camera outside of the specified temperature range.
- **Sunlight:** Avoid direct sun light exposure into the lens. Direct sun light will damage the image sensor. If sunlight is necessary for your viewing purposes, provide protection for the image sensor.
- **Lighting:** Consider installing your camera faces the same direction of the light sources. Shooting images with top-down position outdoor or next to the existing light source are good choices. Avoid the light source if it creates a shade that darkens the viewing area.

# **Basic System Setup**

# **Soft Keyboard Instruction**

To set up your TV-NVR104 with the mouse, you can invoke the soft keyboard on the screen to enter the text.

# Keyboard styles

There are three keyboard styles available, English letter, numeric, and special characters. The default keyboard style is English letter keyboard in lower case letter mode. Click the keyboard style button if you want to change it into another style.

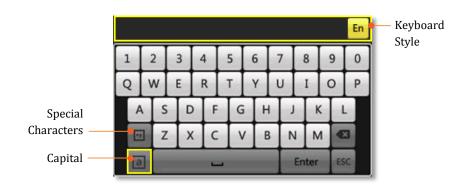

# List of keyboard styles En English keyboard (default) Numeric keyboard Special characters

# English keyboard

Click on the letter of your choice to enter the text. Click on the toggle button on lower left corner to switch between upper case and lower case (default)

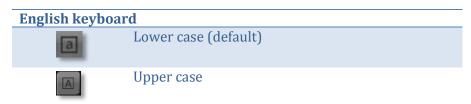

# Numeric keyboard

Click on En to change the English keyboard to numeric keyboard.

|   |   | 123       |
|---|---|-----------|
| 1 | 2 | 3         |
| 4 | 5 | 6         |
| 7 | 8 | 9         |
|   | 0 | <b>■</b>  |
| J |   | Enter ESC |

# Special characters

Click on to the lower left corner to enable the special character menu. Click on on upper right corner to browse through the special characters. Click on the special character of your choice.

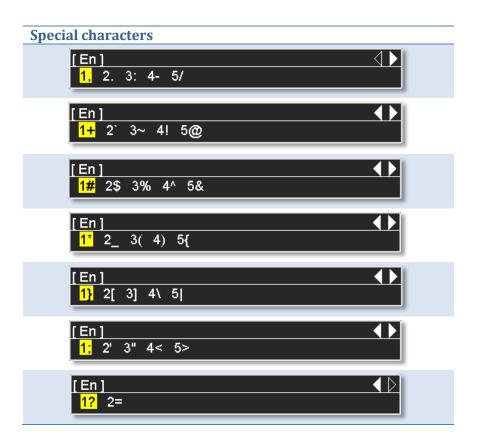

# **Setup Wizard**

1. Setup wizard will show up after the TV-NVR104 is powered up. Click **Next** to start the wizard.

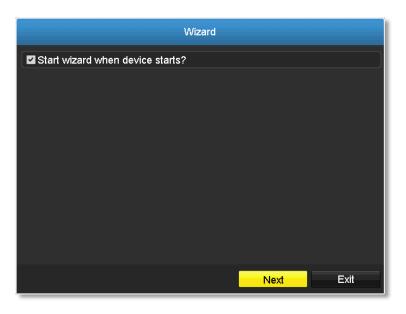

2. Click the text field to the right of **Admin Password**. Enter the default administrator password of admin. Click the text field to the right of **New Admin Password** to enter a new administrator password.

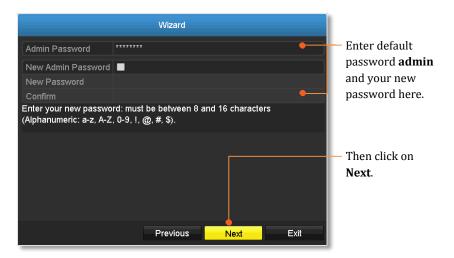

3. Enter the new password again in the **Confirm** text field and then click **Next**.

4. Click the selection list to the right of **Time Zone**.

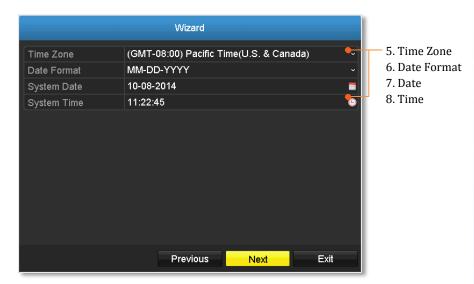

5. Select your time zone.

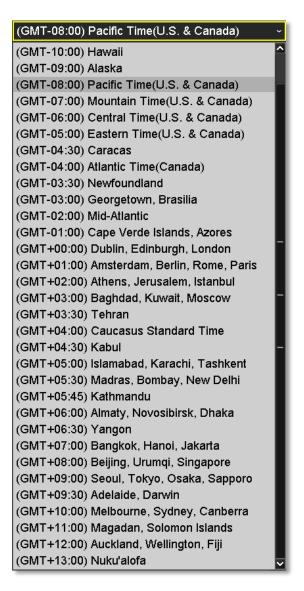

6. Click the selection list to the right of **Date Format** and then select a date format.

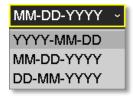

7. Click the selection list to the right of **System Date**.

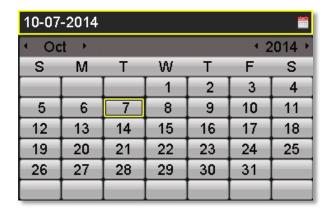

- Select the year by clicking on left or right arrow.
- Select the month by clicking on left or right arrow.
- Select the day by clicking on the date.

8. Click the selection list to the right of **System Time** and then enter the time with 24-hour format.

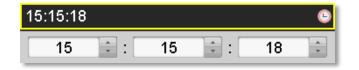

9. Click Next.

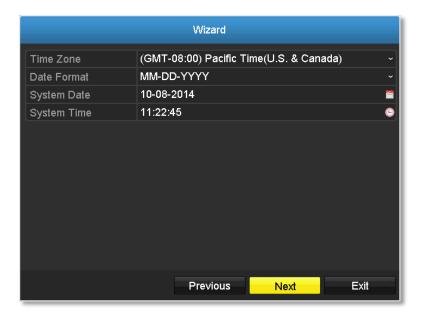

10. Select the hard drive and then click **Init** to initiate your hard. Wait for the hard drive initialization. Click **OK** when it is done (The status will show **Normal**.)

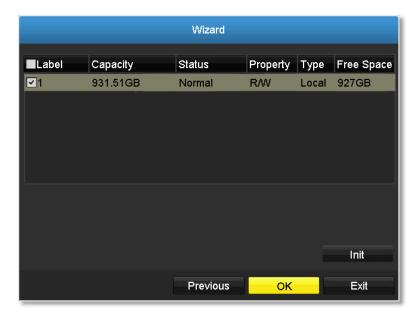

# **Start Recording**

You can start recording immediately just with a few clicks. In Live View, right click on the mouse. A short menu will come up. Choose **Start Recording** and then **Continuous Record**.

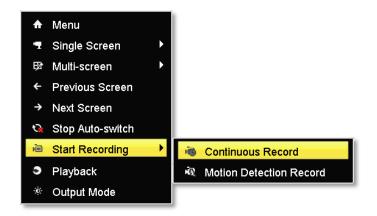

Click **Yes** to start continuous recording. (For more advanced video recording features, please see **Scheduled recording** on page 77 for more details.)

# **Instant Playback**

Move your mouse pointer over the camera display you want to playback the video and select the display by click on it. The instant playback tool bar will show up.

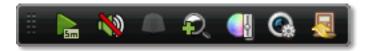

Click on to playback the last 5 minutes of recording. (For more advanced video playback features, please see the **Video playback** on page 86 for more details.)

# **System Management (local)**

With the basic system setup, your system is now up and running. Now, you can use your mouse pointer and monitor to view, set up, and manage your network video recorder.

# **Using the Short Menu**

Right click your mouse while you are viewing the live video. The short menu will be popped out.

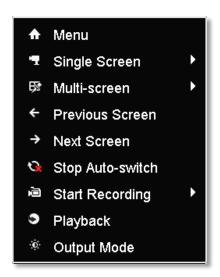

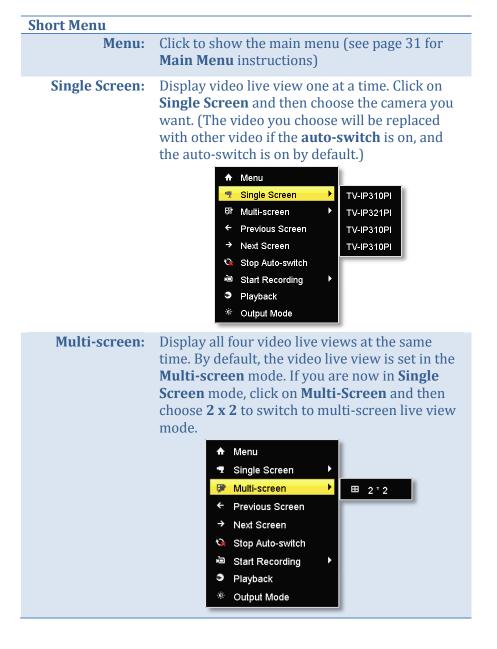

**Previous Screen:** In **Single Screen** mode, you can manually

switch the video to the previous channel.

**Next Screen:** In **Single Screen** mode, you can manually

switch the video to the next channel.

**Stop/ Start Auto-** Start (default) or stop automatic live view

**switch:** switch. The live view video will be changed by

channel sequence.

**Start Recording:** Start **Continuous** or **Motion Detection** 

recording.

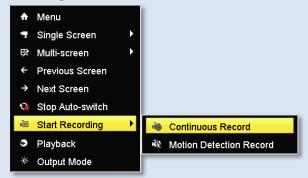

To set up motion detection area, or stop continuous and motion detection recordings, you need to navigate to the detailed settings through the main menu.

**Playback:** Click **Playback** to go full playback menu. For

more information, please reference the please see the **Video playback** on page 86 for more

details.

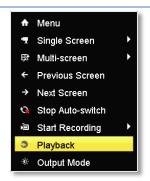

Output Mode: Select a monitor display setting from Standard, Bright, Gentle, and Vivid of your choice. Click OK to confirm your choice.

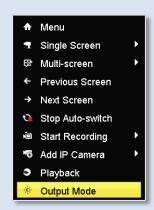

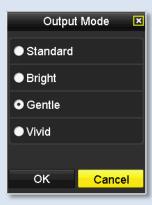

# **Shortcut Menu**

Each video in live view has a short cut menu to perform the frequent adjustments of the video. Move your mouse pointer over the camera display you want to bring up the **Shortcut Menu**. Click on the video. The frame of the video shows active (yellow frame). And then click on the button of the selected jobs.

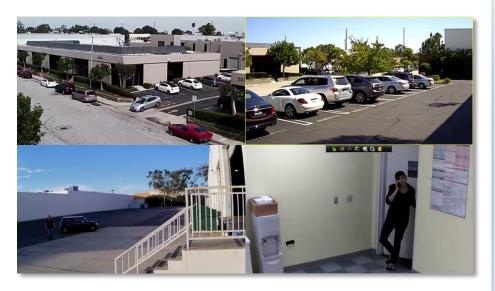

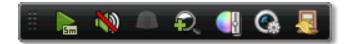

# Instant playback

Click on **\** to playback the last 5 minutes of recording.

# Audio

Click on wo to enable the audio on selected channel. Click to mute the audio.

# PTZ control

Click on to proceed PTZ operations.

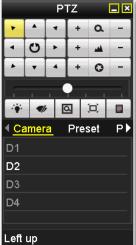

The PTZ menu will show up on the screen.

# Basic pan and tilt

Click the buttons you want to pan or tilt the camera. Adjust the distance of each step of moving by sliding the **Speed**. Each step can have farther distance when sliding the **Speed** toward the right, and vice versa.

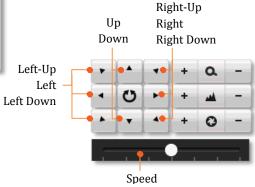

### Advanced PTZ

You can further control zoom, focus, and aperture with compliant PTZ camera. Click on + or – to adjust zoom, focus and aperture (iris). Click button, the camera will turning it around continuously. Click the button again to stop moving.

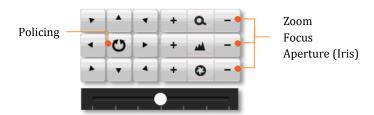

# Special features

(Feature availability depends on camera models)

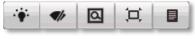

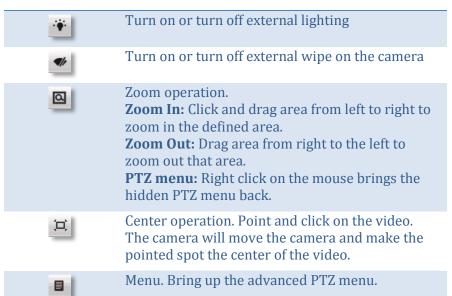

# Navigation

Quickly adjust the PTZ camera point and shooting area with presets.

Switch Use and buttons to switch between between the lists: and Pattern.

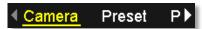

**Camera:** Select the viewing video channel

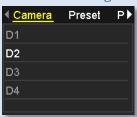

**Preset:** Select the preset PTZ position. Use the scroll bar to see more presets.

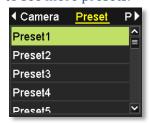

**Patrol:** Select the preset PTZ patrol. Click **( )** to start patrol and click **( )** to stop patrol.

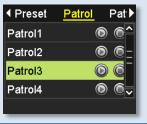

Pattern: Select the preset PTZ pattern. Click to start pattern playback and click to stop patrol.

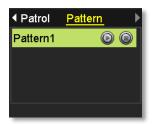

# Digital zoom

Click on at to enable digital zoom. A small navigation window will be showed up in the lower right corner of the screen. Drag and drop or double click to define the area you want to zoom in. The defined area is showed in red rectangular. Right click to exit the digital zoom mode.

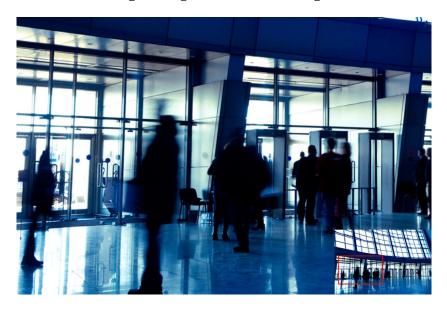

# Image settings

Click on **to** adjust the video display settings.

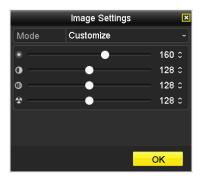

- Use the slider or enter a number (0-255) to adjust the image brightness. Default: 128
- Use the slider or enter a number (0-255) to adjust the image contrast. Default: 128
- Use the slider or enter a number (0-255) to adjust the color saturation. The greater number means the color will be more saturated. Default: 128
- Use the slider or enter a number (0-255) to adjust the image HUE setting. Default: 128

# Live view strategy

Click on to manage the live view strategy. The **Real-time** strategy allocate all resources to minimize the delay of video delivery. When the network is congested, the video may be interrupted. **Fluency** strategy makes larger video buffer to save and play video back. It makes the communication more robust, but the live view playback timing is delayed. **Balanced** strategy set up the good enough video buffer to take care of the playback fluency while maintain the network robustness.

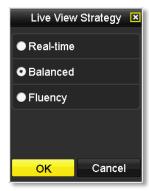

# Close

Click on  $\sqrt{2}$  to close the shortcut menu.

# **Using the Main Menu**

Right click your mouse while you are viewing the live video. The short menu will be popped out. Mouse over the **Menu** and click the button to bring up the **Main Menu**.

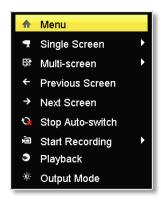

# **Login to the Management Pages**

The NVR will ask you to enter the password every time you want to login to the management page. Enter the password and then click on  $\mathbf{OK}$  to bring up the main menu.

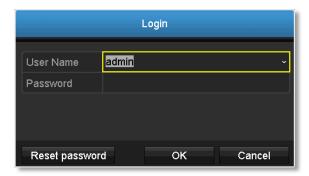

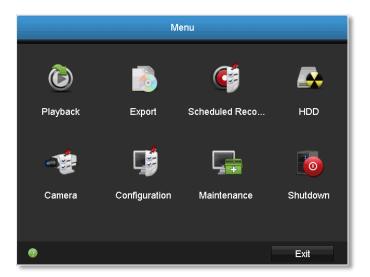

# **Restore Default Password**

For security purposes, if you find yourself in need of restoring the TV-IPNVR104 to factory default settings you will need to contact support.

Click **Reset Password** and provide the Serial Number to the support agent for a temporary access code.

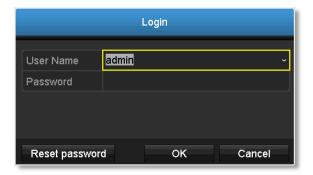

This code is time sensitive; please ensure you reset the password immediately.

# **USA/Canada phone support:**

Toll Free English: (855) 373-4741

• Monday – Friday: 7:00 AM – 5:30 PM, PST

After hours 24/7: (866) 845-3673

# **Global Support:**

Find the support number for your country at: www.trendnet.com/contact

# **Online Support:**

www.trendnet.com/support/helpdesk

In the call or email, you need to supply the serial information. Click **Reset Password** to get the information. The serial number is a calculated number based on your NVR identity and start up time. Please do not power off your NVR before you complete the password reset process. Otherwise, the secure code you get from the support center may not work to reset the password to factory default.

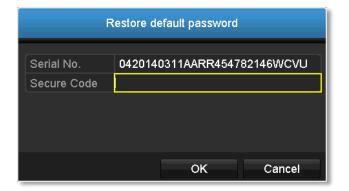

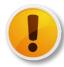

Do not power off your NVR while you are requesting the **Secure Code**.

# Logout, start up, or shut down the NVR

The TV-NVR104 is a class A network equipment designed for 24/7 operation. Just plug-in the power source, the TV-NVR104 is up and running. When you want to change the NVR settings, manage the cameras proceed system maintenance or software upgrade, you need to log in, log out, restart, or shut down your NVR gently.

Pulling out the power source may cause unexpected hard drive damage and system malfunction which is not a suggested way to power down your NVR.

# **Startup your NVR**

Make sure the power supply is plugged into an electrical outlet. It is highly recommended that an uninterruptible power supply (UPS) to be used in conjunction with the unit.

# **Shutdown your NVR**

Bring up the main menu. Click on **Shutdown Menu** 

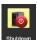

icon. Th

Shutdown sub menu is showing up.

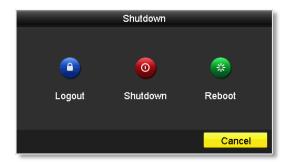

Click Shutdown to gracefully end the recording sessions and prepare the hard drive for shutting down. Then click the **Yes** to confirm that you want to shut down the NVR.

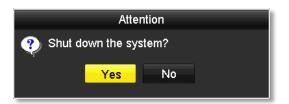

# **Rebooting your NVR**

Click **Reboot** to reboot your NVR without power down.

# **Log out from NVR management**

When you have done the NVR settings and managements, you'll want to lock your NVR before you leave. Click **Logout** to exit the NVR management.

Note: You can also set automatic time out. The default setting is 5 minutes without management interaction.

# **Camera Settings Menu**

Setting and manage your cameras by bring up the main menu. Click on

Camera Settings Menu

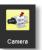

# **Camera Connection Settings**

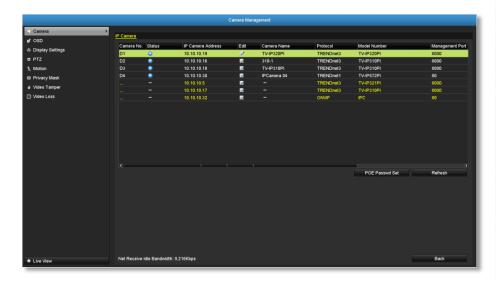

## Camera installations

The TRENDnet Plug-and-Play all-weather PoE cameras are the best choices in working with the TV-NVR104. Other TRENDnet cameras are also work with TV-NVR104, but the installation process is different. Please reference the compatible camera list on page 127 for more details.

**IP Camera** 

Camera No.

The camera number is also called channel number. All video recordings and camera settings are using this sequential number as the major index number.

This column shows the camera connection status.

: The camera is online. You can click on the icon to show the video and identify which camera you are setting.

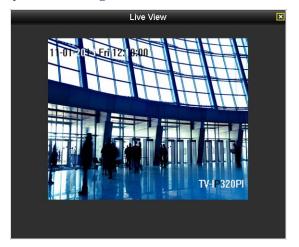

The camera is not connected to NVR

IP Camera Address:

This is the IP address detected by the NVR or set statically to the camera.

**Edit:** 

Click this icon to edit the camera connection settings. The default settings is plug-and-play.

**Camera Name:** 

This is the camera name. The default name is the camera model name. You can set it up on your camera directly or set it up in NVR for compatible cameras.

**Protocol:** This is the camera product group. You can choose

from TRENDnet 1, TRENDnet 3, or ONVIF installation with other brand name cameras.

**Model Number:** This is the model number of the camera. The

model number will be showed up automatically

for compatible cameras.

Different camera management protocols has Management

**Port:** different management port number. Please see the

compatible camera list for more detail.

**PoE Password** If you install TRENDnet Plug-and-Play all-weather

**Set:** PoE camera with its factory default setting, the

TV-NVR104 will set the camera away from the default and load the TV-NVR104 password as camera access password for security reason. If your Plug-and-Play camera was manually setup

and then installed with TV-NVR104 using Plugand-Play installation, the password on the camera will not be changed. To synchronize the password,

you can click this button to change the password on the camera to the same password of TV-

NVR104.

When you click this button, all Plug-and-Play

camera passwords are synchronized.

**Refresh:** Click refresh to refresh the camera list. Only the

cameras listed with valid camera index number (1 to 4) are connected to the NVR. Other cameras listed on the table are cameras found on the network, but not connected. You can double click on the listed camera. The detailed information will

be showed up. The information is valuable for

camera manual settings.

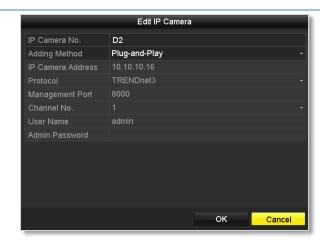

Click on this button or right click on the mouse to

go back to live view.

**Net Receive** 

The TV-NVR104 can process total 25Mbps video streams. This reference number indicates how **Bandwidth:** much more network capacity is available now.

# Plug-and-Play installation

This is an effort free installation. Just to make sure all your cameras are set to factory default and connect the Plug-and-Play cameras to the PoE ports. One for each port. The NVR will detect the camera and install it automatically. Here's a list of TRENDnet Plug-and-Play all-weather PoE cameras:

| Model        | Description                                           |
|--------------|-------------------------------------------------------|
| TV-IP310PI   | Outdoor 3MP Full HD PoE Day/Night Network Camera      |
| TV-IP311PI   | Outdoor 3MP Full HD PoE Dome Day/Night Network Camera |
| TV-IP312PI   | Outdoor 3 MP Full HD 1080p PoE IR Network Camera      |
| TV-IP320PI   | Outdoor 1.3 MP HD PoE IR Network Camera               |
| TV-IP320PI2K | Outdoor 1.3 MP HD PoE IR Network Camera Twin Pack     |
| TV-IP321PI   | Outdoor 1.3 MP HD PoE Dome IR Network Camera          |
| TV-IP322WI   | Outdoor 1.3 MP HD WiFi IR Network Camera              |
| TV-IP430PI*  | 2MP Outdoor Speed Dome                                |
| TV-IP450P*   | Outdoor 1.3 MP HD PoE+ Speed Dome Network Camera      |
| TV-IP450PI*  | Outdoor 1.3 MP HD PoE IR Speed Dome Network Camera    |

<sup>\*</sup> TV-IP430PI is a 802.3at PoE camera. Please acquire additional PoE+ injector to power this camera. TV-NVR104 PoE provides only 802.3af power supply which is NOT good enough for TV-IP430PI full operation. TV-IP450P is also a 802.3at PoE camera and TV-IP450PI is a proprietary PoE camera. Both TV-IP450P and TV-IP450PI cameras come with PoE injector in their package. Please use the PoE injectors to power those cameras.

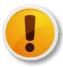

Plug-and-Play installation will find a free IP address and set your camera with that available IP address. Please see Manage your IP addresses on page 133 for more detail.

If you changed the IP Camera settings before, click the **Edit** icon and then select **Plug-and-Play** on **Adding Method** and then click **OK** to save the settings.

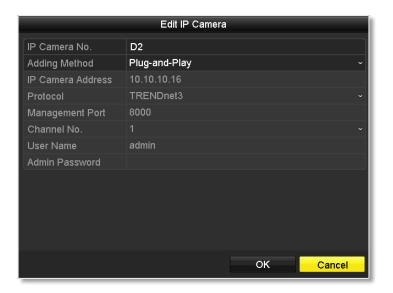

#### Manual installation

The following cameras are working with TV-NVR104 and need to be setup manually. Setup your camera with a static IP address is recommended. To setup static IP in cameras, you need a computer to access your camera. The general camera setup process is described here for your convenience. For more detailed information, please reference to the individual camera user's guide.

#### **Outdoor PoE cameras:**

| Model      | Protocol | Port | Description                                                         |
|------------|----------|------|---------------------------------------------------------------------|
| TV-IP302PI | ONVIF    | 80   | Outdoor Megapixel HD PoE Day/Night Internet<br>Camera               |
| TV-IP342PI | ONVIF    | 80   | Outdoor 2MP Full HD Vari-Focal PoE Day/Night<br>Dome Network Camera |
| TV-IP343PI | ONVIF    | 80   | Outdoor 2MP Full HD Vari-Focal PoE Day/Night<br>Network Camera      |

#### Indoor PoE cameras:

| Model      | Protocol   | Port | Description                                       |
|------------|------------|------|---------------------------------------------------|
|            |            |      | Megapixel HD PoE Internet Camera                  |
| TV-IP572PI | TRENDnet 1 | 80   | Megapixel HD PoE Day/Night Internet Camera        |
| TV-IP672P  | TRENDnet 1 | 80   | Megapixel HD PoE Day/Night PTZ Internet<br>Camera |
| TV-IP662PI | TRENDnet 1 | 80   | Megapixel HD PoE Day/Night PTZ Network<br>Camera  |

#### Prepare your computer

Prepare a computer with Windows or OS  $\boldsymbol{X}$  to access the camera.

If you don't have the network available, simply connect your computer to the network port of TV-NVR104 and connect camera on one of the PoE port. The TV-NVR104 does not have DHCP server and cannot assign IP address to your computer. So, you have to setup your computer with a static IP. (Please see How to setup a static IP address on your computer on page 127 for detail) Setup your computer's IP with camera default

network range (192.168.10.x/255.255.255.0) and avoid 192.168.10.30 (camera default IP address) and 192.168.10.60 (TV-NVR104 default address) such as 192.168.10.10.

#### Setup your camera

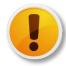

Setup one camera at a time, so you can identify which default IP address is for which camera.

- 1. Reset your camera and plug-in to one of the PoE port of TV-NVR104.
- 2. Visit the camera from your computer by entering 192.168.10.30 default IP in the browser address line.
- 3. Navigate to network IP address. Unselect DHCP and enter the static IP address and DNS address if necessary. (For email notification) Save the setting and reboot your camera.

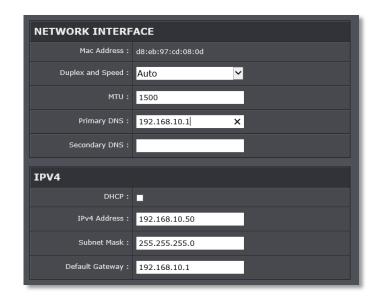

4. Repeat steps 1 to 3 to setup all your cameras.

#### Camera Manual Setting in TV-NVR104

1. Navigate to **Camera Management**.

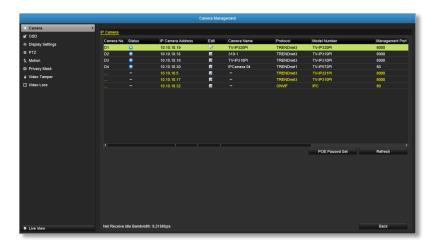

2. Click the **Edit** icon and then select **Manual** on **Adding Method**.

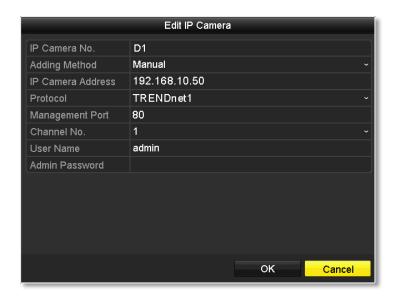

3. Enter the camera IP address.

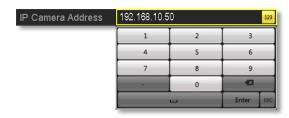

4. Select the camera protocol according to the camera model number. (See camera list above).

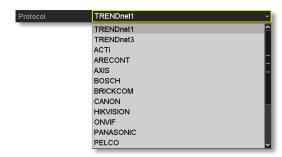

5. Select the camera management port according to the camera model number. (See camera list above).

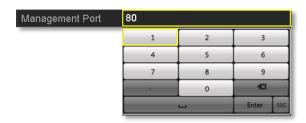

6. The NVR defaults to your camera's highest set video stream (Stream 1, listed as "Channel 1"). To use other video stream, select the stream or channel number from the menu.

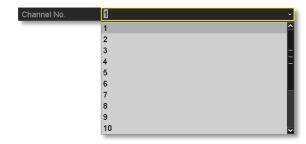

7. Enter camera access user name.

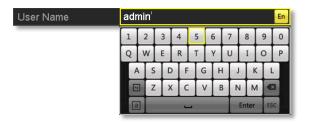

8. Enter camera access password.

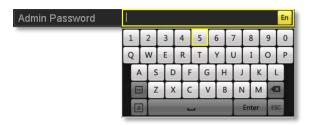

9. Click **OK** to save the settings.

# **On screen Display Settings**

Compatible camera on screen display can be changed directly through camera access or through NVR.

Note: Please reference compatible camera list for more details.

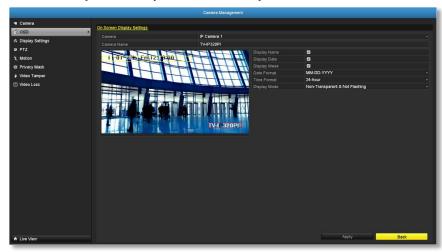

**Camera:** Click to choose the camera you want to change

the settings.

**Camera Name:** The name of the chosen camera.

**Display Name:** Check this box to display camera name.

**Display Date:** Check this box to display system time.

**Display Week:** Check this box to display time of the week.

**Time Format:** Select 12 or 24-hour time format.

**Date Format:** Select the date format

**Display Mode:** Choose how the text will show on the screen.

Move the yellow or red box to position the text. Click **Apply** to apply the change.

# **Display Settings**

Adjust video image quality, lightness, and color settings here.

Note: Please reference compatible camera list for more details.

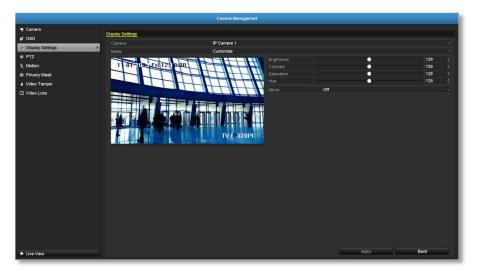

**Camera:** Click to choose the camera you want to change the

settings.

**Camera Name:** The name of the chosen camera.

**Brightness:** Use the slider or enter a number (0-255) to adjust

the image brightness. Default: 128

**Contrast:** Use the slider or enter a number (0-255) to adjust

the image contrast. Default: 128

**Saturation:** Use the slider or enter a number (0-255) to adjust

the color saturation. The greater number means the

color will be more saturated. Default: 128

HUE: Use the slider or enter a number (0-255) to adjust

the image HUE setting. Default: 128

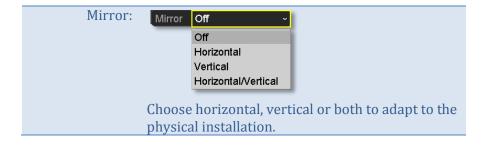

Click **Apply** to apply the settings.

# **PTZ settings**

Control PTZ camera's video shooting position, patrol route, zoom, focus, and iris.

Note: Please reference compatible camera list for more details.

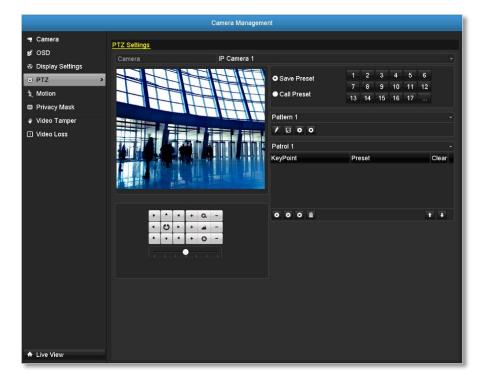

**Camera:** Click to choose the camera you want to change the settings.

#### Basic pan and tilt

All compatible PTZ cameras can do the basic pan and tilt to adjust the video shooting position. Click the buttons you want to pan or tilt the camera. Adjust the distance of each step of moving by sliding the **Speed**. Each step can have farther distance when sliding the **Speed** toward the right, and vice versa.

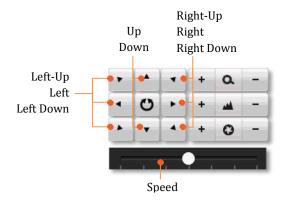

#### **Advanced PTZ**

You can further control zoom, focus, and aperture with compliant PTZ camera. Click on + or – to adjust zoom, focus and aperture (iris). Click button, the camera will turning around continuously. Click the button again to stop policing.

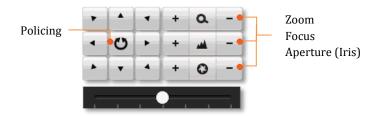

# **Preset positions**

Set and recall the video views and settings for easier navigate and patrol.

#### To set up a preset:

- 1. Move your camera to the position you want with arrow keys.
- 2. Adjust the zoom, focus and aperture.
- 3. Select **Save Preset**.
- 4. Click the number of preset.

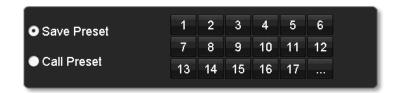

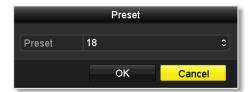

#### *To recall a preset:*

- 1. Select Call Preset.
- 2. Click the number of preset.

#### Pattern

Setup the patter to perform the navigation automatically.

#### *To edit the pattern:*

- 1. Click **1** to start recording the pattern.
- 2. Use preset (Select **Call Preset** and then click on number) or PTZ buttons to move your camera.
- 3. Click to stop and save recording.

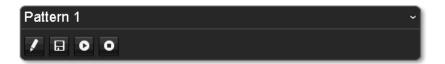

#### Running the pattern of behaviors:

- Click to start running the pattern.
- Click to stop recording.

#### **Patrol**

Setup detailed patrol route with key points, speed toward the key point and stop by duration.

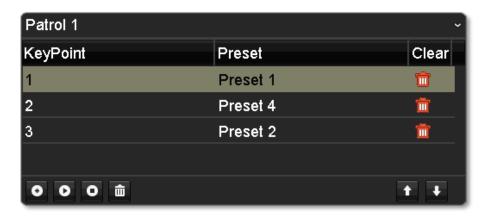

#### To edit the patrol

Note: please setup all preset positions before you edit the patrol route.

1. Click to add a key point. Select the preset number, duration you want to stay on this key point and the speed you want to go this key point and then click OK.

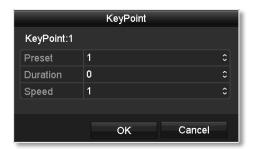

- 2. To erase a key point, click on the key point. If you want to edit a key point, just erase the key point and then add a new one.
- 3. Click or to move the order of the patrol key points.
- 4. Click to clean up all key points.

#### Start or stop a patrol:

- Click to start patrol.
- Click **o** to stop patrol.

# **Motion Detection**

Set up how the motion detection event will be triggered and what actions will be triggered.

Note: Please reference compatible camera list for more details.

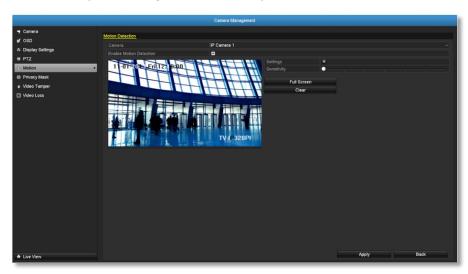

**Camera:** Click to choose the camera you want to change the

settings.

Enable Motion Check this box to enable motion detection. Click

**Detection: Apply** to apply the choice.

**Settings:** Setup the motion detection detail.

Sensitivity: Move the slider to adjust detection sensitivity. Sliding

to the right means the motion event is easier to be

triggered.

Draw Area: Click and drag on the area you want to set up the

motion detection or click **Full Screen** for the whole image area. The red grids represent the motion

detection area.

Click **Clear** to clear the motion detection areas.

#### **Motion detection settings**

Click **Settings** to bring out the detailed set up menu.

#### Trigger channel

By default, a motion detection generated by the camera will only trigger the events on that channel. If you want to trigger event on other channels, select the channel number or select **All** for all channels.

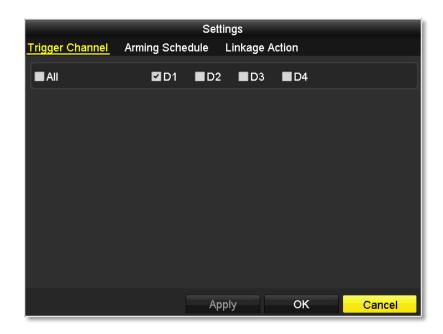

#### Arming schedule

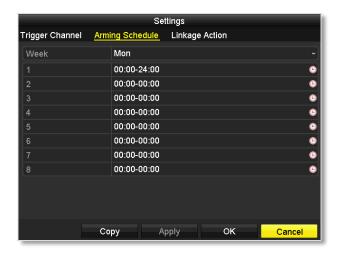

1. Select day of the week you want to edit on the row of **Week**.

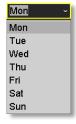

2. Enter the period of time you want to actively detect the motion events.

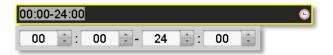

#### Copy to:

To quickly setup the same schedule over the week, click **Copy**. Click another day of the week (1: Monday, 2: Tuesday, 3: Wednesday, 4: Thursday, 5: Friday, 6: Saturday and 7: Sunday). Click **All** to select the whole week. Click **OK** after you select the day of the week you want to copy to.

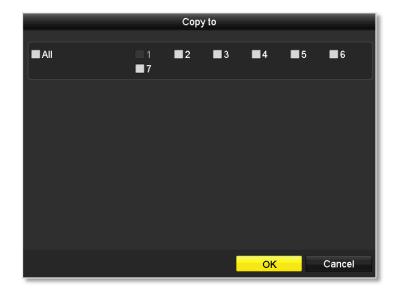

#### Linkage action

When motion event detected, the corresponding actions will be executed.

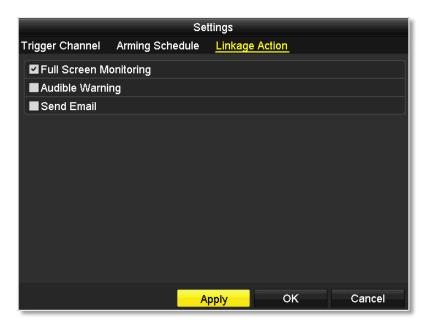

Full Screen Switch the video on the VGA/HDMI monitor to the camera detected motion event.

Audible Warning: Activate the audible on board buzzer.

**Send Email:** Send email to notify the system manager.

# **Privacy Mask**

Create a masking area to keep your privacy.

Note: Please reference compatible camera list for more details.

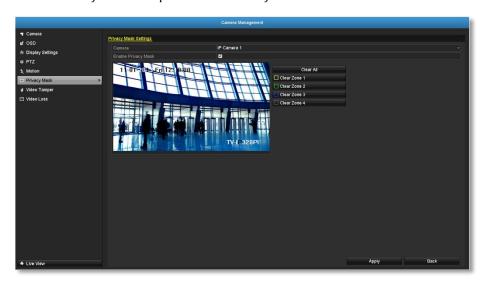

**Camera:** Click to choose the camera you want to change

the settings.

**Enable Privacy** Check this box to enable privacy masking.

Mask:

**Draw Area:** Click and drag on the area you want to set up the

privacy mask.

**Clear All:** Click this button to clear all the masking area.

**Clear Zone 1 to 4:** Click this button to clear specific masking area.

# Video Tamper

Detects if a camera has been tampered with and surveillance is compromised. You can set up video tamper notifications to alert the system manager to check the camera.

Note: Please reference compatible camera list for more details.

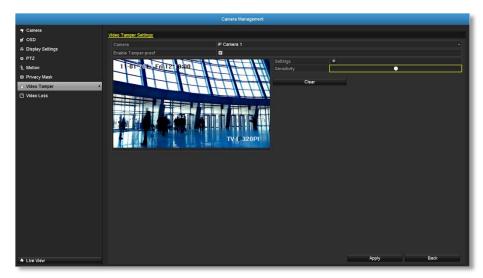

Camera: Click to choose the camera you want to change the settings.

Enable Tamper-proof: Check this box to enable video tamper.

Draw Area: Click and drag on the area you want to set up the video tamper.

Clear: Click this button to clear the video tamper area.

Sensitivity: Move the slider to adjust detection sensitivity. Sliding to the right means the motion event is easier to be triggered.

Click **Apply** to apply the changes

# Video tamper settings

Click **Settings** to bring out the detailed set up menu.

Arming Schedule

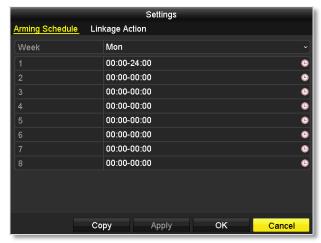

1. Select day of the week you want to edit on the row of **Week**.

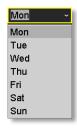

2. Enter the period of time you want to actively detect the motion events.

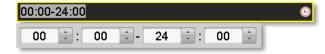

#### Copy to:

To quickly setup the same schedule over the week, click **Copy**. Click another day of the week (1: Monday, 2: Tuesday, 3: Wednesday, 4: Thursday, 5: Friday, 6: Saturday and 7: Sunday). Click **All** to select the whole week. Click **OK** after you select the day of the week you want to copy to.

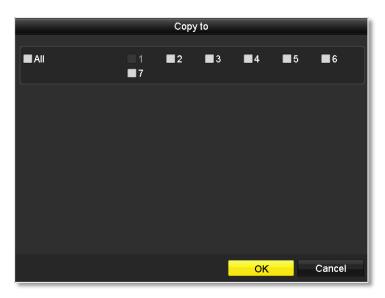

#### Linkage action

When motion event detected, the corresponding actions will be executed.

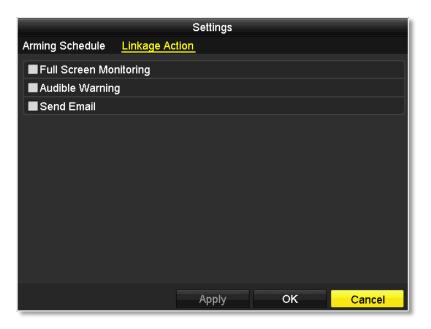

Full Screen
Monitoring:
Switch the video on the VGA/HDMI monitor to the camera detected motion event.

Audible Warning:
Activate the audible on board buzzer.

Send Email:
Send email to notify the system manager.

# **Video Loss**

Detects if a camera has lost its video. You can set up video loss notifications to alert the system manager to check the camera.

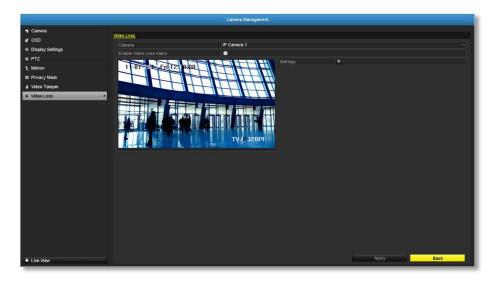

**Camera:** Click to choose the camera you want to change the settings.

Click **Apply** to apply the changes

#### Video loss settings

Click **Settings** to bring out the detailed set up menu.

Arming Schedule

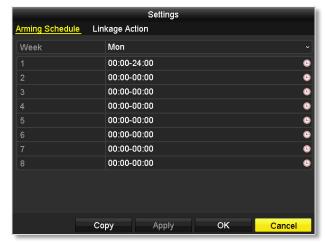

1. Select day of the week you want to edit on the row of **Week**.

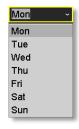

2. Enter the period of time you want to actively detect the motion events.

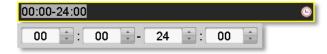

#### Copy to:

To quickly setup the same schedule over the week, click **Copy**. Click another day of the week (1: Monday, 2: Tuesday, 3: Wednesday, 4: Thursday, 5: Friday, 6: Saturday and 7: Sunday). Click **All** to select the whole week. Click **OK** after you select the day of the week you want to copy to.

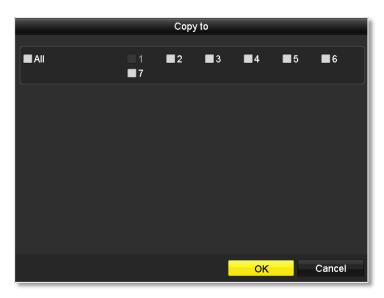

#### Linkage action

When motion event detected, the corresponding actions will be executed.

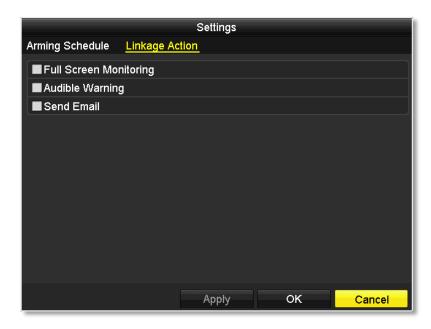

Full Screen Monitoring: Switch the video on the VGA/HDMI monitoring: monitor to the camera detected motion event.

Audible Warning: Activate the audible on board buzzer.

Send Email: Send email to notify the system manager.

# **System Configuration Menu**

Setting and manage your NVR system by bring up the main menu. Click on

System Configuration Menu configuration

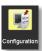

icon.

# **System Settings**

#### General

Set up the basic time, display resolution, and operation settings here.

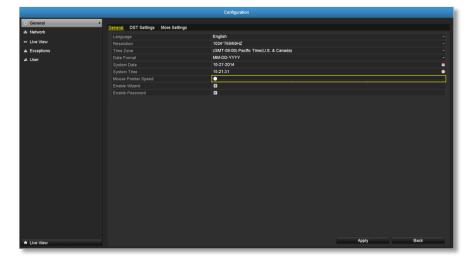

#### General

**Language:** The **Resolution:** The

The TV-NVR104 GUI is setting to English.

The default monitor resolution is set to the

lowest option (1024 by 768) to maximize the monitor compatibility. Choose a better resolution for your monitor to see better quality video.

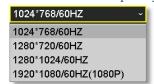

**Time Zone:** Click the selection list to the right of **Time Zone**.

**Date Format:** Click the selection list to the right of **Date** 

**Format** and then select a date format.

**System Date:** Click the selection list to the right of **System** 

Date.

**System Time:** Click the selection list to the right of **System** 

**Time** and then enter the time with 24-hour

format.

**Mouse Pointer** Setting the mouse cursor moving speed.

**Speed:** Adjusting to the right for faster speed.

**Enable Wizard:** Enable or disable setup wizard every time the

system is boot up. Default: Enabled.

**Enable** You need to login for system management. **Password:** Enable password will ask entering password

when login. Uncheck this box will set the

management free to anyone physically access the

NVR. Default: Enabled.

# **DST settings**

Set up Daylight Saving Time.

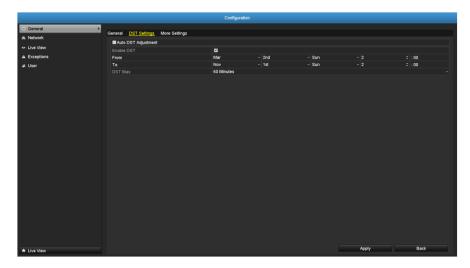

#### **Daylight saving time**

Auto DST adjustment:

The daylight saving time adjustment is setting to automatic adjustment according to the time zone setting by default. If you want to set the daylight settings manually, uncheck this box to disable the automatic DST adjustment.

**Enable DST:** Manually enable or disable daylight saving time

adjustment.

 $\boldsymbol{From} \ / \ \boldsymbol{To:} \quad$  Enter the daylight saving time starting and end

dates.

**Time Zone:** Click the selection list to the right of **Time Zone**. **DST Bias:** Choose the amount of time shifting for daylight

saving adjustment.

Click Apply to apply the changes.

# More settings

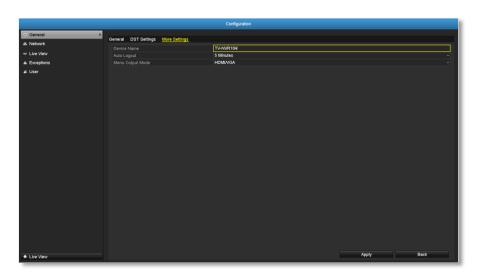

| More settings        |                                                                                             |
|----------------------|---------------------------------------------------------------------------------------------|
| <b>Device Name:</b>  | This is the name of the NVR. Default: TV-NVR104                                             |
| Auto logout:         | Set up the timeout to logout NVR management after management inactive for a period of time. |
| Menu Output<br>Mode: | The video output is active for both HDMI and VGA interfaces.                                |

# **Network**

Set up NVR network, DDNS, NTP, Email, and UPnP settings.

#### General

Setup the network interface connecting to the Internet.

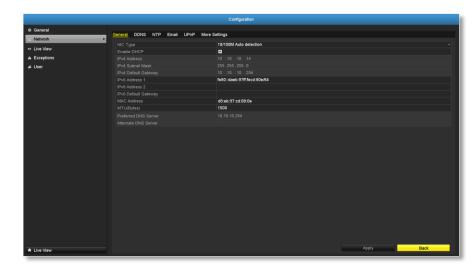

#### **Network General Settings**

**NIC Type:** Choose one of the Ethernet duplex and speed to

match your network. Default: 10/100M Auto

detection.

**Enable DHCP:** Check this box if the IP address is assigned by

DHCP server.

**IPv4 Address:** The IPv4 dynamic or static address

**IPv4 Subnet** Network range of the subnet

Mask:

**IPv4 Default** The default route going further from TV-NVR104

**Gateway:** IPv4 subnet

IPv6 Address 1: IPv6 self-assigned address including the subnet prefix expression in the end of the string.

IPv6 Address 2: IPv6 static address including the subnet prefix expression in the end of the string.

IPv6 Default Gateway:

MAC Address: The MAC address of the NVR network interface.

MTU: Maximum transmission unit. The maximum field size in the Ethernet packet. Default: 1500

Preferred DNS: Enter your first IPv4 or IPv6 DNS server address

Alternate DNS: Enter your second IPv4 or IPv6 DNS server address

#### **DDNS**

Dynamic Domain Name Service, DDNS, allows you to find your NVR from the Internet with an easy to remember domain name.

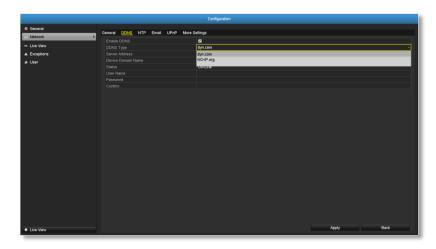

#### **DDNS**

**Enable DDNS:** Check this box to enable DDNS Service.

**DDNS Type:** Select a DDNS service provider: dyn.com or no-

ip.com.

**Server Address:** Enter the DDNS server address.

Device Domain Enter your registered domain/host name on

Name: selected DDNS service.

**Status:** The DDNS connection status.

**User Name:** Enter the account name.

**Password:** Enter the password.

**Confirm:** Enter the password again.

Click Apply to apply the changes.

#### NTP

Network Time Protocol Service. The accuracy of the system clock is important for scheduling and accurate logging. You can automatically check the time accuracy with a network time server (NTP server).

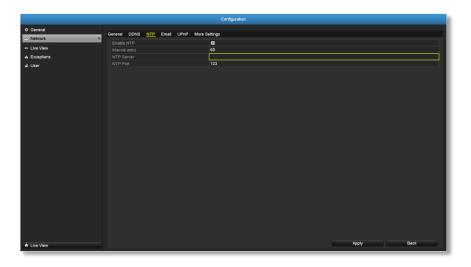

| <b>Enable NTP:</b> | Check this box to enable NTP Service.             |
|--------------------|---------------------------------------------------|
| Interval:          | The time interval that the TV-NVR104 will         |
|                    | synchronize the time with NTP server. Default: 60 |
|                    | minutes                                           |

**NTP Server:** Specify a time server (NTP server) to synchronize

with. (e.g. pool.ntp.org)

**NTP Port:** The server port number. Default: 123.

Click Apply to apply the changes.

**NTP settings** 

#### **Email**

Set up email accounts for notifications.

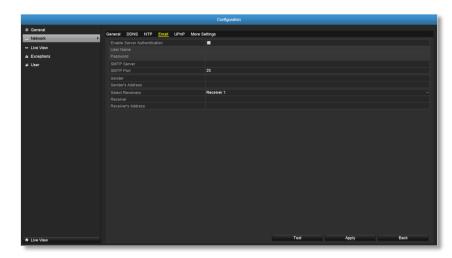

| Email                  |                                                                                                    |
|------------------------|----------------------------------------------------------------------------------------------------|
| <b>Enable Server</b>   | Check this box if your server requires a password                                                                                                    |
| <b>Authentication:</b> | in order to send email. Most email servers require                                                                                                    |
|                        | authentication when sending an email.                                                                                                    |
| User name:             | Enter the user name of outgoing email account                                                                                                    |
| Password:              | Enter the password                                                                                                    |
| SMTP Server:           | Simple Mail Transportation Protocol Server address, the outgoing email server address. It may has address the same as your incoming email server, maybe not. Please ask your email service provider for detail. |
| <b>SMTP Port:</b>      | Service port number for outgoing email.*                                                                                                    |
| Sender:                | Enter the name to be appeared as the email sender.                                                                                                    |
| Sender's               | Enter sender's email address.                                                                                                    |
| Address:               |                                                                                                    |
| Select                 | Select the pull down menu to select the receiver                                                                                                    |
| Receiver:              | you want to set up the detail. You can send to 3                                                                                                    |

accounts at the same time, but just set up separately.

Receiver: The receiver's name.

Receiver's The receiver's email address.

\*Note: Many ISPs does not allow service port 25 going through their network. Please consult your email service provider and ISP for detail.

Click **Apply** to apply the changes.

Address:

*Click* **Test** to test if all the information are entered correctly.

#### **UPnP**

Universal Plug-and-Play is a device discovery protocol set. It allows your camera to easily be found, for example, on a Windows operation system.

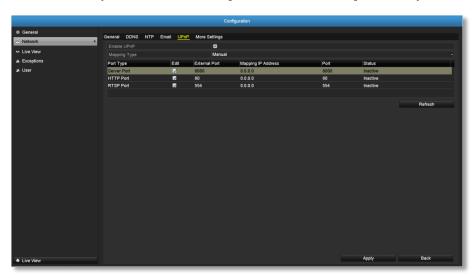

#### UPnP

**Enable UPnP:** Check this box to enable UPnP connection.

**Mapping Type:** Choose **Manual** or **Auto** port mapping.

# **UPnP List**

**Port Type:** The service type on the UPnP port

**Edit:** Click the icon to manually edit the port mapping.

**External Port:** Choose the port number for mapping.

 $\label{eq:mapping IP} \textbf{Mapping IP} \quad 0.0.0.0 \text{ is the TV-NVR104 self-address.}$ 

**Address:** 

**Port:** Local port number.

Status: UPnP Status.

Click **Apply** to apply the changes.

# More settings

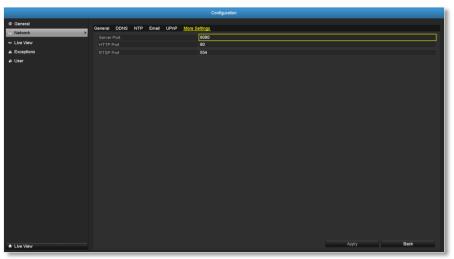

#### **More Settings**

**Server Port:** The service port number for NVR management.

The default service port of TV-NVR104 is 8000.

**HTTP Port:** The default web access port. You can change the

port number. The default port number is 80.

**RTSP Port:** The Real-Time Streaming Protocol port for

video streaming. You can change the port. The

default port number is 554.

# **Live View**

Change the live view settings.

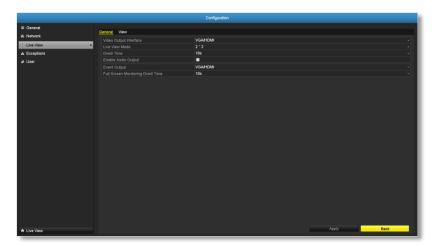

#### General

| Live view general settings |                                                                                                    |  |
|----------------------------|----------------------------------------------------------------------------------------------------|--|
| Video Output<br>Interface: | The video output interface is VGA or HDMI                                                                                                    |  |
| Live View<br>Mode:         | Choose the default <b>Live View</b> mode to be <b>1x1</b> single video on the screen or <b>2x2</b> four video on the screen at the same time. Default: 2x2.                                                                            |  |
| Dwell Time:                | Set up how long each display will be showed up on the screen. There's no effect on 2x2 display mode. On 1x1 mode, each video will be shown on the screen for <b>Dwell Time</b> and then change to the next video. Default: 10 seconds. |  |
| Enable Audio<br>Output:    | Enable or disable audio output on the NVR. Default: disabled                                                                                                    |  |

Event Output:
Define where the video is going out when event triggered. The TV-NVR104 is set to both VGA and HDMI.

Full Screen
Monitoring
Hong the video is going to stay on the screen.
Default: 10 seconds.

#### View

Setting live view display arrangement and sequence.

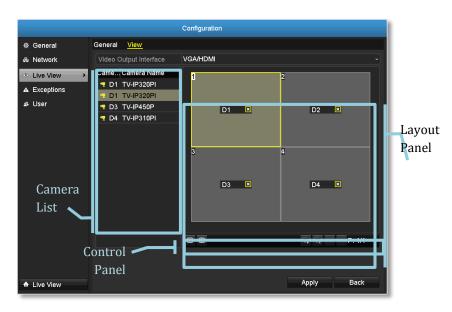

Video Output Interface:
Camera List: Installed cameras will be listed here by channel.

Layout Panel: Preview how the layout the video display.
To remove a camera from the display, just click

no the selected cell D3 ≥ to remove the channel number.

To assign a channel to a display cell, choose the camera from the camera list.

Note: Each video channel can be assigned to one display cell. Click on camera when it is not assigned and double click on the list if it is currently assigned to other display cell.

Missing Video: If you assign a channel to a display cell and there's no video stream, the cell is showing **TRENDnet**. To remove the **TRENDNet** message, just remove the channel assignment on the display cell.

**Control Panel:** 

: Single channel display

■ : Quad channel display

: Automatic channel assignment

Remove all channel assignments

: Previous page

: Next Page

P: 1/1 : Current page / Total page

Note: In single channel display, you can set up the display sequence with the page numbers.

# **Exceptions**

Setup the action when exception happened. Select the exception you want to monitor and then choose the audible warning or email notification. Click **Apply** to apply the changes and remember to setup your email account if you choose the email notification (see page 56 for set up details.)

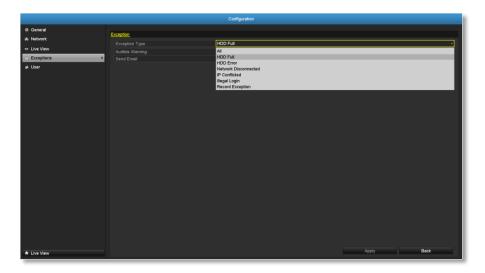

**Exception Type** 

All: Any of the following exceptions will trigger the notification.

By default, the recording video does not HDD Full: overwrite when the hard drive is full. You can set up an audio warning or send email to system

manager to remove the recording. (You can also setup the NVR for automatic overwrite the recordings when the disk is full. Please see page

82 for more detail.)

**HDD Error:** When the hard drive reading or writing error, the NVR can make audible sound or send email to

system manager for the error. You can use the hard drive maintenance tools on the NVR checking and managing your hard drive. See page 74 for more detail.) **Network** The exception is triggered when network port is

**Disconnected:** disconnected.

**IP Conflicted:** The NVR is constantly monitoring if there's an IP conflict is happening. Exception is triggered

when there's an IP conflict.

Illegal Login: Exception is triggered when NVR detect the

attempt login with wrong credential.

**Record** Exception will be triggered when anything goes **Exception:** wrong during video recording process.

# **User Accounts**

You can setup up to 16 user accounts to access the camera's video stream with a web browser or real time video stream (RTSP). Only one administrator account (username: **admin**) can be setup to configure the TV-NVR104 and cannot be deleted.

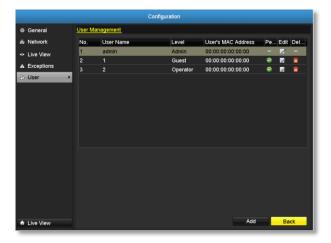

# **Add** Click **Add** button to add an account

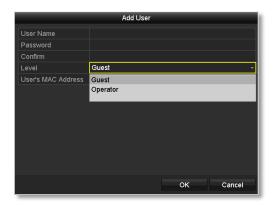

# Password: Enter the password. Confirm: Enter the password again. Level: Select the user's level from Guest or Operator for the preset permissions. By default, an operator can view the video and operate the camera pan, tilt, and zoom. Guest can only view the video. NVR settings are only allowed to be changes with administrator account. User's Enter the user's MAC address limit the access to add on security. Leave it 00:00:00:00:00:00 as wild card address if you don't limit the access.

#### **Edit**

Click **Edit** on user to change the account settings.

# **Permission**

Add account

Click **Permission** on user to change the account permission settings.

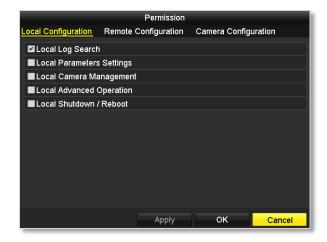

Permission: Local configurationLocal Log Search:Search the NVR log with local login.Local ParametersSetting NVR with local login.Settings:Manage cameras on NVR with local login.Local Camera<br/>Management:Manage cameras on NVR with local login.Local Advanced<br/>Operation:Setting NVR advanced features with local login.

Access the shutdown menu with local login.

Local Shutdown /

**Reboot:** 

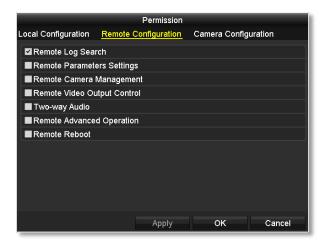

Remote Log Search:
Remote Parameters
Settings:
Remote Camera
Management:
Remote Advanced
Operation:
Web Shutdown / Reboot:

Search the NVR log with web login.
Setting NVR with web login.
Setting NVR with web login.
Setting NVR advanced features with web login.
Access the shutdown menu with web login.

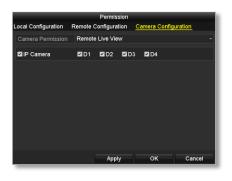

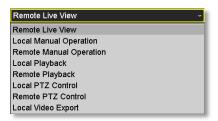

**Permission: Camera configuration** 

**Camera** The camera management permission list:

**Permission:** Remote Live View: Viewing video through the

network.

Local Manual Operation: Manage camera

settings with local NVR login.

Remote Manual Operation: Manage camera

settings with web login.

**Local Playback:** Allow recording playback on

connected monitor.

**Remote Playback:** Allow recording playback via network access.

Local PTZ Control: Allow camera PTZ

operations through NVR with local NVR login.

**Remote PTZ Control:** Allow camera PTZ operations through the network.

Local Video Export: Allow exporting video

through USB port.

**Channels:** Select  $D1 \sim D4$  channels to apply the

permission to selected channel(s). Select IP

**Camera** for all channels.

# **System Maintenance Menu**

Manage your NVR system by bring up the main menu. Click on System

Maintenance Menu Maintenance

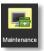

icon

# **System information**

System Information is displaying here for system maintenance.

#### **NVR** information

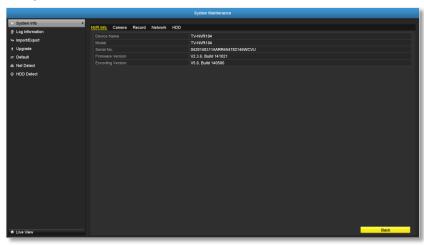

| <b>NVR Information</b> |                                                  |  |
|------------------------|--------------------------------------------------|--|
| <b>Device Name:</b>    | Human readable device name for easy              |  |
|                        | identification. You can change this name in      |  |
|                        | System configuration > More settings on page 54. |  |
| Model:                 | The model name of the TV-NVR104.                 |  |
| Serial Number:         | The unique identification number of this device. |  |
| Firmware               | Firmware version                                 |  |
| <b>Version:</b>        |                                                  |  |
| Encoding               | Encoding version                                 |  |
| Version:               |                                                  |  |

# Camera information

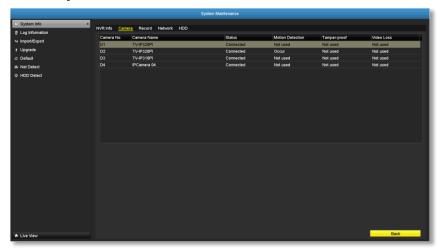

#### **Camera Information**

**Camera No.:** The channel number camera assigned into.

Camera Name: Camera device name

**Status:** Showing the camera is connected or

disconnected.

**Motion** Showing the status and setup of the camera

**Detection:** motion detection.

**Tamper-proof:** Showing the status and setup of the camera

video tamper detection.

**Video Loss:** Showing the status and setup of the video loss

detection.

#### **Recording Information**

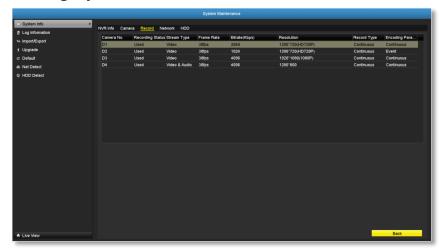

# NVR Recording Status Information

**Camera No.:** The channel number camera assigned into.

**Recording** Showing the status and setup of the video

Status: recording.

**Frame Rate:** Showing the camera recording frame rate.

**Bitrate:** Showing the camera recording video stream

bitrate in thousands bits per second.

**Resolution:** Showing the camera recording video resolution.

**Record Type:** Showing the type of recording.

**Encoding** Showing the encoding parameters.

**Parameters:** 

# **Network Information**

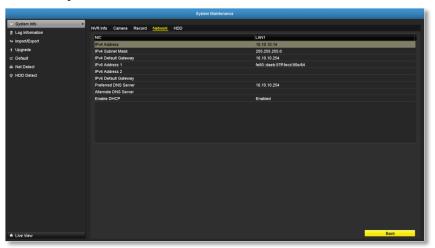

#### **NVR Network Interface Information**

NIC: Network Interface Card. LAN1 is the assigned

 $network \ interface \ which \ represent \ to \ the \ non-PoE$ 

network port.

**IPv4 Address:** The IPv4 address on this interface

**IPv4 Subnet** Network range of the subnet

Mask:

IPv4 Default The default route going further from TV-NVR104

Gateway: IPv4 subnet

**IPv6 Address 1:** IPv6 self-assigned address including the subnet

prefix expression in the end of the string.

IPv6 Address 2: IPv6 static address including the subnet prefix

expression in the end of the string.

IPv6 Default The default route going further from IPv6 subnet

**Gateway:** 

**Enable DHCP:** The IP address is assigned by DHCP server or not.

# Hard Disk Storage Information

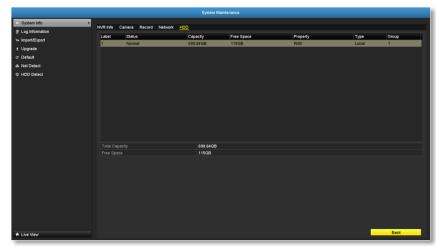

#### **HDD Status Information**

**Label:** Index of the HDD. TV-NVR104 has only one hard

drive which is assigned on number one.

**Status:** Showing the hard drive working condition.

**Capacity:** The total hard drive storage capacity after

formatting.

**Free space:** Displays how much space is available free for

video recordings.

**Property:** R/W: Allow read and write.

**Type:** Local: The hard drive is installed on the NVR.

**Group:** The HDD on NVR is assigned to the group 1.

# **Log Information**

All NVR activities are registered on the log. Find the activity by searching with time range and log type. Click **Search** to start the search.

#### Log Search

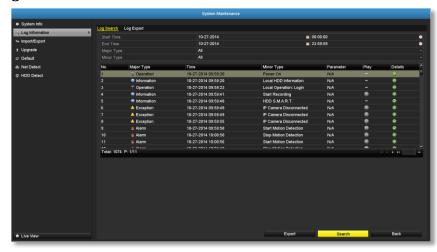

#### **Log Search Start Time:** The starting time of a log search. The end time of the time range for the log search. **End Time:** Filter the search by type of logs: all, alarm, **Major Type:** exceptions, operation, and information. **Minor Type:** Filter the search by type of logs. Select the major type and then choose the minor type. **Alarm:** Start motion detection, stop motion detection, start temper-proof, stop tamperproof, and IP Camera Alarm. Exception: video loss, illegal login, HDD full, HDD error. IP conflict, network disconnect. recording exception, IP camera

disconnection, IP camera address conflict, recording buffer overflow.

#### **Operation:**

- power on, abnormal shutdown
- Local operations: shutdown, reboot, login, logout, configure parameters, upgrade, start recording, stop recording, PTZ control, lock file, unlock file, initialize HDD, add IP camera, delete IP camera, set IP camera, playback by file, playback by time, export configuration file, import configuration file, export recordings, restore administrator's password, operate tag, and HDD detect.
- Remote operations: reboot, login, logout, configure parameters, upgrade, start recording, stop recording, PTZ control, lock file, unlock file, initialize HDD, add IP camera, delete IP camera, set IP camera, playback / download by file, playback / download by time, export configuration file, import configuration file, export recordings, interrogate parameters, interrogate working status, start-two way audio, stop two-way audio, alarm arming, alarm disarming, and operate tag.

**Information:** local HDD information, HDD S.M.A.R.T. start recording, stop recording, delete expired recording, and system running status.

#### **Export**

Click **Export** on this page to export log on the list.

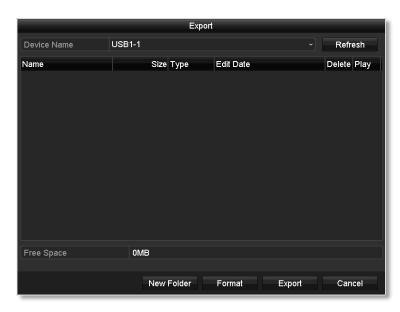

Click **Export** again to export the log to the USB drive of your choice. Select the USB drive on the **Device Name** and then click **Refresh** if you want to change the drive. Click **New Folder** to create a new folder on current directory. Click **Format** to format this USB storage.

#### Log Export

To export all logs saved on NVR, click the **Log Export** tab, select the hard drive, and then click Export.

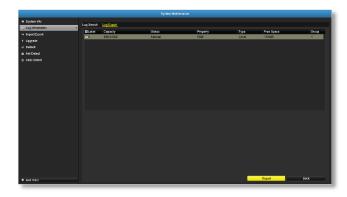

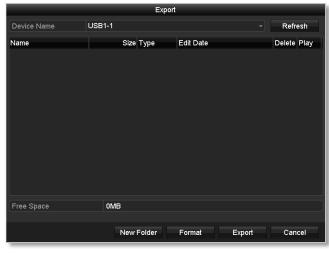

Click **Export** again to export the log to the USB drive of your choice. Select the USB drive on the **Device Name** and then click **Refresh** if you want to change the drive. Click **New Folder** to create a new folder on current directory. Click **Format** to format this USB storage.

# **Save and Load NVR System Settings**

To save current or load previous TV-NVR104 settings, choose the **Import** / **Export** page and then export the file to the USB drive or import the file.

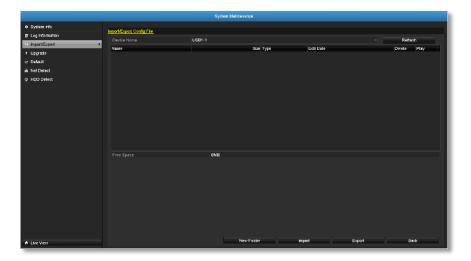

Click **Export** to export the settings to a file on the USB drive of your choice. Select the USB drive on the **Device Name** and then click **Refresh** if you want to change the drive. Click **New Folder** to create a new folder on current directory. Click **Format** to format this USB storage.

# Firmware Upgrade

#### Local Upgrade

TRENDnet may periodically release firmware upgrades that might add features or fix problems associated with your TRENDnet model and version. To find out if there is a firmware upgrade available for your device, please check your TRENDnet model and version using the link.

http://www.trendnet.com/downloads/

- 1. If a firmware upgrade is available, download the firmware to your computer.
- 2. Unzip the file to a folder on your computer.
- 3. Read the firmware upgrade instruction for specific version update information.
- 4. Log into the TV-NVR104.
- 5. Getting to this Maintenance page to upgrade firmware.

Extract the firmware file from the downloaded zip file and then save it to the USB drive. Plug in the USB drive to one of the available USB slot on the NVR. Choose **Upgrade** page and then click on **Upgrade**.

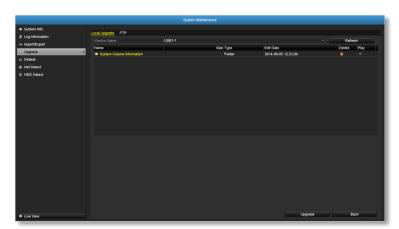

#### Remote Upgrade

You can setup the upgrade over the network with FTP protocol. To proceed FTP upgrade, you need to prepare a FTP server on the local network with username: **ftp** and password: **ftp**. Place the firmware file on the root directory when the **ftp** account is logging in the FTP server.

Navigate to the remote upgrade (FTP) page. Enter the FTP server address, and then click on **Upgrade**.

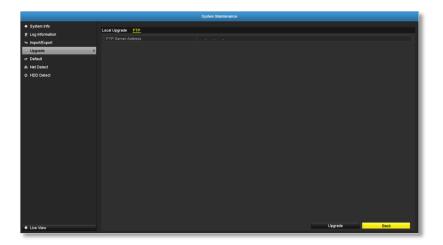

# **Factory Default**

To reset your TV-NVR104 to the factory default, navigate to this **Default** page and then click on **OK** to reset all TV-NVR104 settings back to factory default.

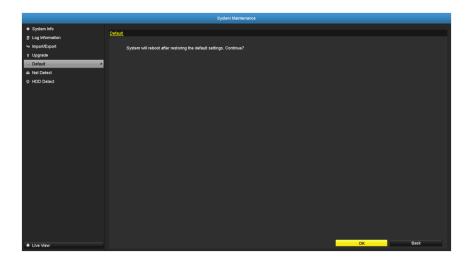

# **Network Monitoring**

# Traffic

To monitor the network traffic, navigate to the traffic chart.

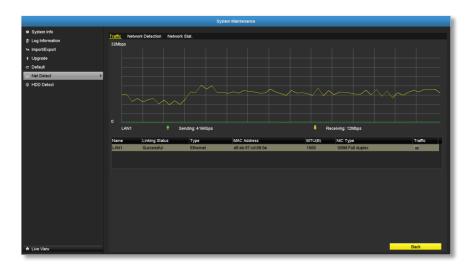

#### Traffic

**LAN1:** The network interface.

**Sending:** The network traffic generated from the NVR.

**Receiving:** The network traffic receiving by the NVR.

**Link Status:** The network linking status.

**Type:** Type of network, Ethernet.

MAC Address: Media Access Address of the network interface.

**MTU:** Maximum Transmission Unit in bytes.

**NIC Type:** Type of the network card. Speed and duplexing.

#### **Network Tools**

Use network tools (Network Detection) on the NVR to test the network status.

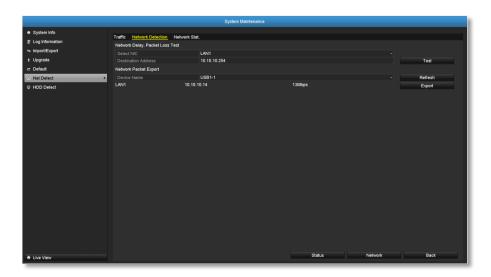

#### Network delay and packet loss test

The basic PING test tool. Enter the testing destination IP address and then click on the **Test**.

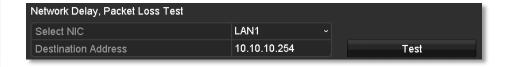

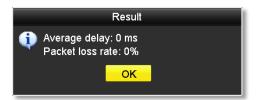

### Network packet export

Capture packets and save to external USB storage for network analysis. Plug-in your USB network drive and then click Export to export the packet capture files. Click Refresh to list the directory on your USB storage again.

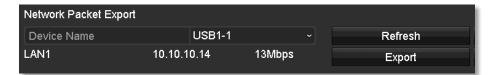

#### **Network Statistics**

To review the network statistic information, navigate to the **Network Statistics** page. Click **Refresh** to update the information.

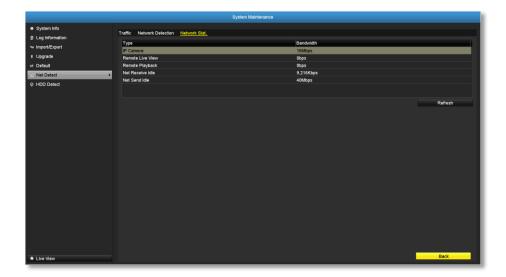

## **Hard Drive Maintenance**

### S.M.A.R.T Settings

The S.M.A.R.T. (Self-Monitoring, Analysis and Reporting Technology) is a monitoring technology to detect and report on various performance and reliability factors to help predict and prevent disk failures.

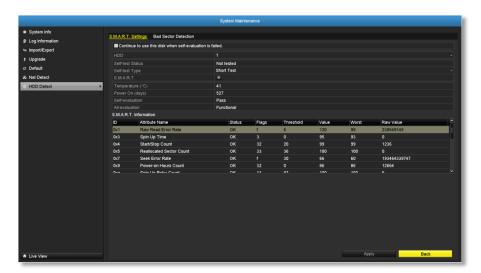

S.M.A.R.T. Settings

Continue to use: Check the Continue to use this disk when self-

**evaluation is failed** if you want it to do so. Click

Apply if you change this setting.

**HDD:** The Disk number. The TV-NVR104 has one HDD.

**Capacity:** The total hard drive storage capacity after

formatting.

**Self-test Status:** Showing the self-testing status.

**Self-test Type:** Choose a type of S.M.A.R.T. test: short, expanded,

and conveyance tests.

S.M.A.R.T.: Click <sup>☼</sup> to start S.M.A.R.T. test.

**Temperature:** The temperature of the hard drive in Celsius.

**Power on days:** Days the hard drive is on.

**Self-evaluation**: The result of self-evaluation.

**All-evaluation:** Functional evaluations.

**S.M.A.R.T.** Detailed S.M.A.R.T. hard drive information.

**Information:** 

#### **Bad Sector Detection**

Detect if there's any bad sector on the disk drive.

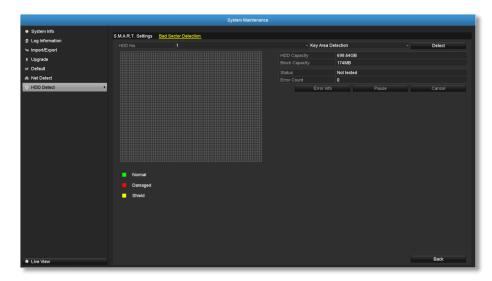

#### **Bad Sector Detection**

**HDD No.:** The Disk number. The TV-NVR104 has one HDD.

**Capacity:** The total hard drive storage capacity after

formatting.

**Type of** Select key area detection or full detection.

**Detections:** 

**Detect:** Click this button to start bad sector detection.

**HDD Capacity:** The storage capacity of the hard drive.

**Block Capacity:** The block capacity.

**Status:** The status of bad sector detection.

**Error count:** The total error count detected.

**Error Info.** Detailed sector damage or shield information.

**Pause:** Pause the bad sector detection once it start running.

# **Hard Drive Management**

Manage and allocate your storage space by bring up the main menu. Click

on **HDD Maintenance Menu** 

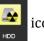

con.

## Format/Initiate the Hard Drive

Select the hard drive and then click on **Init** to format and initialize the hard drive.

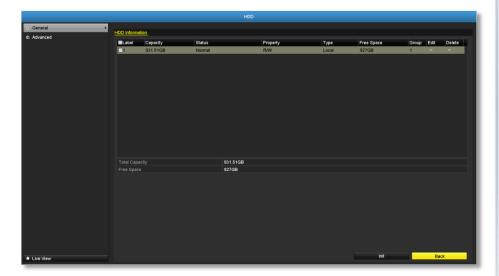

# **Advanced Storage Quota Settings**

To set up the disk quota for each channel video recording, select the camera and then enter the maximum recording capacity.

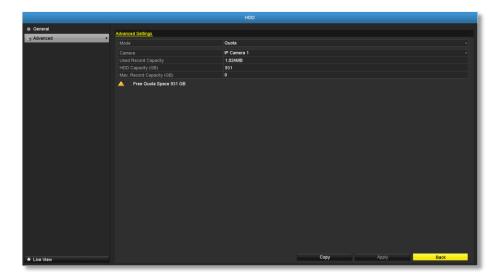

# Storage quota settings

**Mode:** Quota setting

**Camera:** Select the camera you want to setup the storage

quota.

**Used Record** The storage space spend in recording for the

**Capacity:** specific channel.

**HDD Capacity:** The storage capacity of the hard drive.

**Max. Record** Allocate the recording space to selected video

**Capacity:** channel in gigabytes.

Click **Copy** to copy the same quota setting to other channel.

 ${\it Click}\ {\it Apply}\ {\it to}\ {\it apply}\ {\it the}\ {\it changes}.$ 

# **Scheduled recording**

Setup the video recording settings by bring up the main menu. Click on

Scheduled Recording Menu

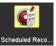

icon.

## **Schedule**

Select the video channel, type of recording, and then click and drag on the weekly schedule. Click **Edit** to bring up the detailed schedule setting table or click **Copy** to copy the same schedule to other channel.

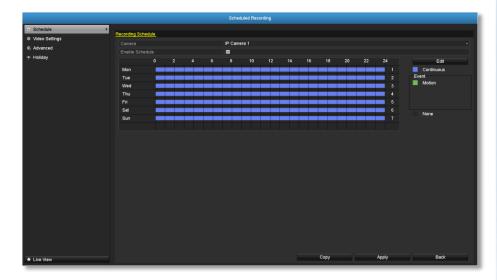

1. Select channel.

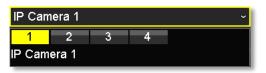

2. Select recording type. Choose from **Continuous** or **Motion** recording. If you want to clear out some scheduled recording time, choose **None**.

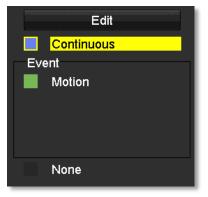

3. Select the time slots you want to make the scheduled recording. Each time slot represents a half hour interval. The row number represents the week of the day starting from Monday.

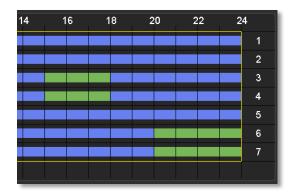

4. If you want to define the schedule in finer intervals, click on **Edit** button.

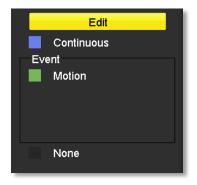

5. Make your selection and then click **Apply** to apply the changes.

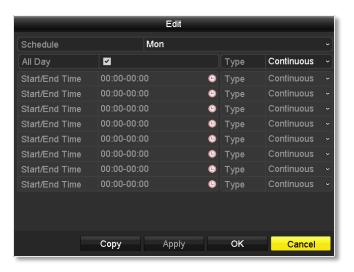

**Schedule:** Select the day of the week

All Day: Select if you want to setup the all-day recording.

**Start/End Time:** Specify the starting and end of recording time in

24-hour format.

**Type:** Select **Continuous** or **Motion Detection** 

recording

## Copy to:

To quickly setup the same schedule over the week, click **Copy**. Click another day of the week (1: Monday, 2: Tuesday, 3: Wednesday, 4: Thursday, 5: Friday, 6: Saturday and 7: Sunday). Click **All** to select the whole week. Click **OK** after you select the day of the week you want to copy to.

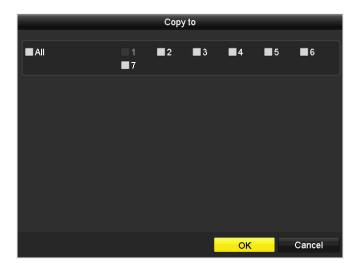

# **Video Settings**

Set up the video quality for recording (main stream), the higher video quality require larger storage space and better network condition. Please choose the best profile of your choice.

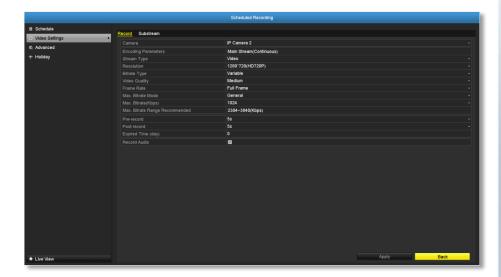

Note: Settings in this section are not available all cameras. The NVR will prompt the message to remind you the setting is not available on selected camera.

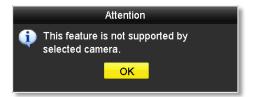

### Main Stream (Record) Settings

**Camera:** Select the camera you want to change the recording video quality.

| Encoding Parameters:  | The type of video from the camera.                                                                                                    |
|-----------------------|----------------------------------------------------------------------------------------------------|
| Stream Type:          | Select you want to stream video only or video and audio.                                                                                                    |
| Resolution:           | Select the video resolution.                                                                                                    |
| Bitrate type:         | The bitrate is the rate of information generated from the video. The higher bitrate means more data and more traffic and better video quality.  Constant bitrate generates same amount of information over the same period of time.  Variable bite rate takes one step further to compress the information whenever it can, therefore, generates the same or lower amount of information compare to the constant bitrate. |
| Video Quality:        | Select the video compression algorithm.                                                                                                    |
| Frame rate:           | Select the frame rate to decide how many pictures you want to take in each second.                                                                                                    |
| Max. Bitrate<br>Mode: | Select <b>General</b> to set the maximum bitrate in certain brackets. Choose <b>Customized</b> to set the maximum bitrate on your own.                                                                                                    |
| Max. Bitrate:         | The maximum information allowed to record on the NVR in thousands of bits per second.                                                                                                    |
| Max. Bitrate<br>Range | Recommended bitrate setting.                                                                                                    |
| Recommended:          |                                                                                                    |
| Pre-Record:           | If the recording is triggered by the motion event, this value specifies to start recording some period of time before the motion event happened.                                                                                                    |
| Post-Record:          | If the recording is triggered by the motion event, this value specifies to record video some period of time after the motion event happened.                                                                                                    |
| Expired Time:         | Lock the recording video for some period of time (in days) to prevent accidentally been overwrite or delete.                                                                                                    |
| Record Audio:         | Recording audio or not.                                                                                                    |

#### Sub Stream

The sub stream video is mainly for NVR live view. Change your camera option to lower resolution if your camera generates too much information to the NVR for live view.

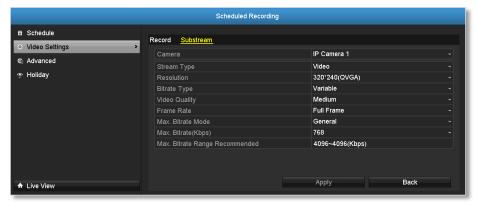

**Camera:** Select the camera you want to change the

recording video quality.

**Stream Type:** Streaming type is video only.

**Resolution:** Select the video resolution.

**Bitrate type:** The bitrate is the rate of information generated

from the video. The higher bitrate means more data and more traffic and better video quality. **Constant** bitrate generates same amount of information over the same period of time. **Variable** bite rate takes one step further to compress the information whenever it can, therefore, generates the same or lower amount of information compare to the constant bitrate.

**Video Quality:** Select the video compression algorithm.

| Frame rate:                           | Select the frame rate to decide how many pictures you want to take in each second.                                                     |
|---------------------------------------|----------------------------------------------------------------------------------------------------|
|                                       | Select <b>General</b> to set the maximum bitrate in certain brackets. Choose <b>Customized</b> to set the maximum bitrate on your own. |
| Max. Bitrate:                         | The maximum information allowed to record on the NVR in thousands of bits per second.                                                  |
| Max. Bitrate<br>Range<br>Recommended: | Recommended bitrate setting.                                                                                                    |

# **Advanced recording setting**

Setup if the NVR can overwrite the previous video recording or not. If you checked this option, the NVR will overwrite old recordings when the disk is full. Otherwise the NVR will send **Disk Full Notification** to let administrator knows that the disk is full and cannot proceed any recording.

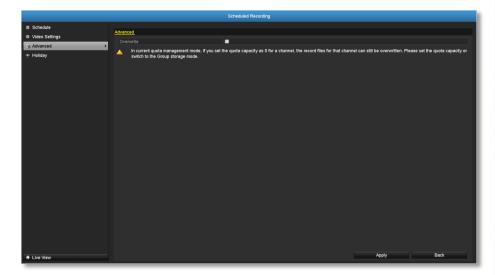

# **Holiday scheduling**

Recording video in holidays may has different requirements. You can set up to 11 holidays of a year sharing the same holiday profile.

Set up the holiday schedule by click on w button.

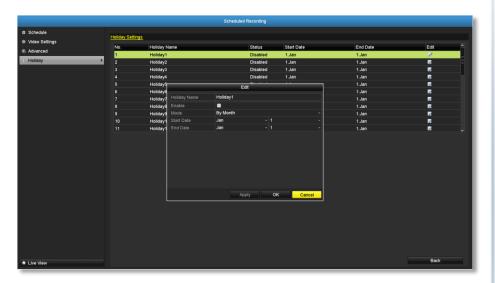

**Edit Holiday Schedule** 

Holiday Name: Change the holiday name to meaningful name

instead of index numbers.

**Enable:** Enable or disable this holiday rule.

**Mode:** Select the holiday is for a day, a week or a month.

**Day mode:** Select the start and end dates to specify the period of holidays. This setting is good for one time only. It does not repeat

periodically.

**Week mode:** Select the start and end dates of the week to specify the period of holidays. This setting is repeating every year.

**Month mode:** Select the start and end dates to specify the period of holidays. This setting is repeating every year.

**Start Date:** Select the day when the holiday starts.

**End Date:** Select the day when the holiday ends.

Click **Apply** button to apply the change and click the **OK** button to finish the editing.

# **Backup Video Recordings**

Quickly and backup and export your video recordings with the file exporting menu. Bring up the main menu then click on **Export Menu** 

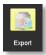

icon.

# **Export**

Select the video channel and range of time and then click on **Search** to search the video you want to export. Click **Quick Export** if you want to export all video recordings.

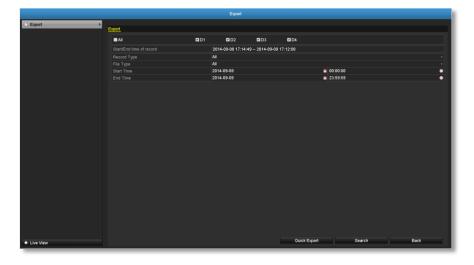

### Quick export

Click **Export** again to export all the video recordings to the USB drive of your choice. Select the USB drive on the **Device Name** and then click **Refresh** if you want to change the drive. Click **New Folder** to create a new folder on current directory. Click **Format** to format this USB storage.

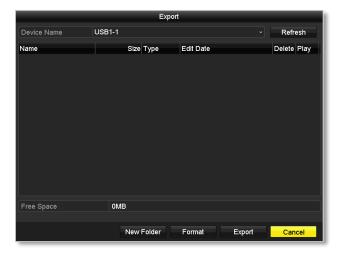

#### Export with search

Select the video clips you want to export by check or uncheck the video clip. Then click **Export** to export the video recordings.

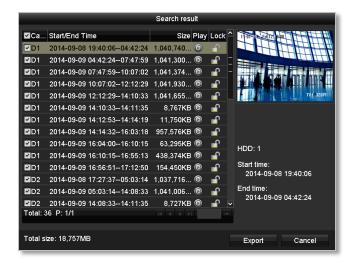

Click to preview the video clip.

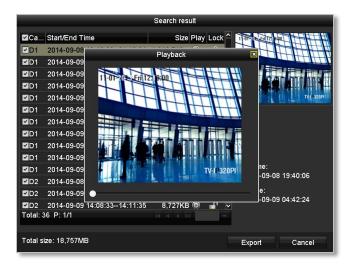

Click to lock the video clip. When video is locked, the video clip is not going to be overwrite accidentally. To unlock the video clip, click . The warning message will remind you again you are unlocking the video clip. Click **Yes** if you want to proceed unlock.

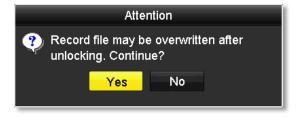

Click **Export** again to export the video recordings to the USB drive of your choice. Select the USB drive on the **Device Name** and then click **Refresh** if you want to change the drive. Click **New Folder** to create a new folder on current directory. Click **Format** to format this USB storage.

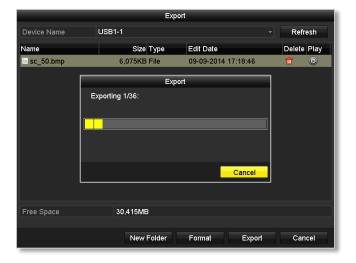

# Video playback

Bring up the main menu then click on **Export Menu** 

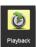

# Playback screen

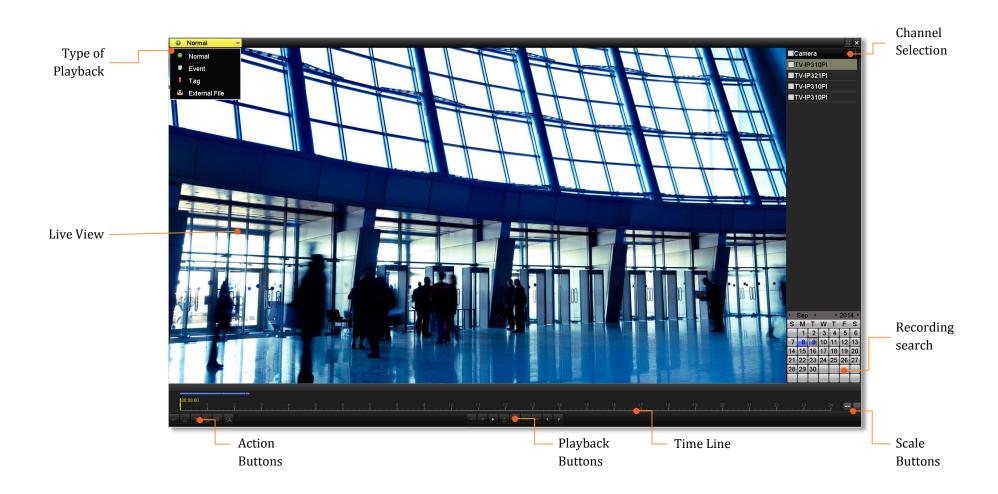

### Search for video recordings

Check on the camera you want to see the playback or check on **Camera** to select all channels. Then, choose the date for the recording. If there are video recording in selected channel, the date on the calendar will show blue. Double click the date to start playback.

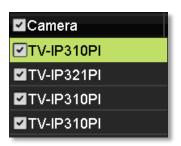

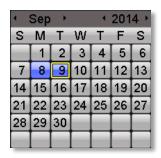

### Time line

There is a play back head in the center of the time line represented in a yellow vertical line. To look for a specific video recording, move the play head by clicking and dragging it. If the recording is short, zoom in by clicking button. Click to zoom out the time scale.

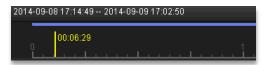

## Playback buttons

Use playback controls to play back the video recording.

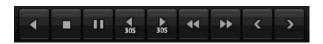

- Click this button to play the video backward.
- Click this button to play the video.
- Click this button to pause video playback.
- Click this button to stop playback.
- Click this button to skip forward 30 seconds.
- Click this button to skip backward 30 seconds.
- Click this button increase playback speed\*.
- Click this button decrease playback speed\*.
- Click this button to jump to the next day.
- Click this button to jump to the previous day.

<sup>\*</sup> Note: There are 5 steps of playback speed you can choose from: 1/4, 1/2, 1, 2, and 4 times of original speed.

#### Playback operations

More playback operations such as mute the audio, clip a customized video, add and manage tags, and zoom in the viewing are available on the action buttons section.

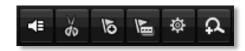

- The audio is on. Click this button to mute the audio.
- The audio is muted. Click this button to enable audio.
- Click this button to start video clipping.
  - Click this button to stop video clipping. You can make multiple video clips. When you finish all clipping and exit the live view, the NVR will prompt and asking you to save the video clips.

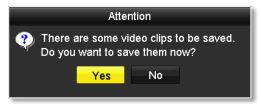

- Click this button to add a tag with default tag name.
- Click this button to add a tag with customized tag name.
- Click this button to manage the tags
- Ω Click this button to zoom in the live view.

#### Tagging

Tagging on video recordings help you to mark the critical time of video recording and easier tracking and editing. Find the video is critical and click on to make the tag with default tag name "tag". Click on to make the tag with customized tag name. Search the video on Tagged video playback mode explained in following sections.

#### Zoom

Click to zoom the playback. A navigate window will showed up on right lower screen corner. Drag and drop or double click to define the area you want to zoom in. The defined area is showed in red rectangular. Right click to exit the zoom mode.

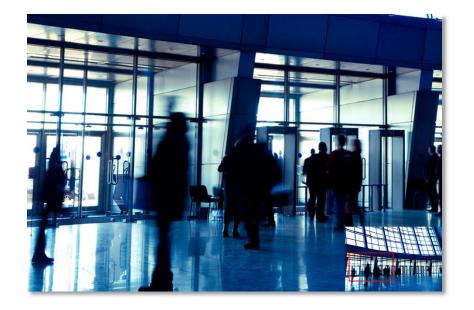

### Playback modes

The video playback not only can playback the video recorded on the hard drive indexed by the time. You can also search the video with motion detection event, tag, or playback the video stored on the USB external hard drive.

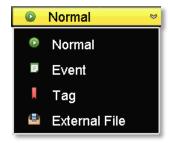

#### **Event**

To search video with motion detection event, click and select the **Event** playback mode.

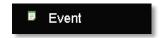

Select the channel you want to search the motion detection. Enter the start and stop time. And, then click on **Search**.

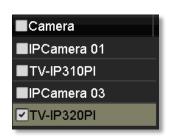

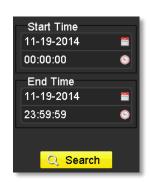

The motion recording events are showed on the list. Click to view the video.

Use the scroll bar to browse the recordings and adjust the pre-play and post-play between 5 seconds and the maximum amount of a single section of recording to decide the length of playback before and after the motion event.

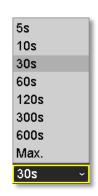

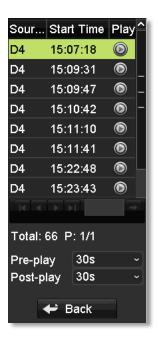

#### Tag

If you set up the tags and want to search video with the tags, click and select the **Tag** playback mode.

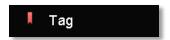

Select the channel you want to search the tags. Enter the start and stop time. If you want to search for specific tag name, enter the tag name or leave it blank for all tags. And, then click on **Search**.

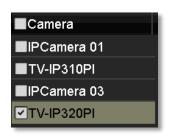

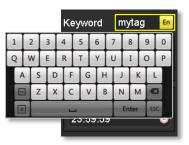

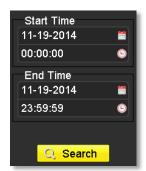

The tags searched are showed on the list. Click to view the video.

Use the scroll bar to browse the recordings and adjust the pre-play and post-play between 5 seconds and the maximum amount of a single section of recording to decide the length of

playback before and after

the motion event.

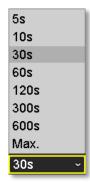

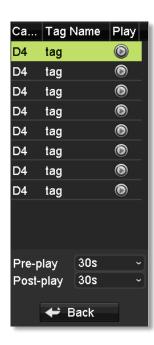

### External file

To playback the video files saved on the USB drive, click and select the **External File** playback mode.

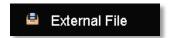

Select the USB device to browse the files. Click **Refresh** to update the list when necessary.

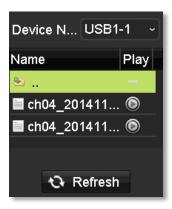

Click to view the video and use the playback control to control the playback.

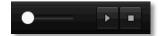

# **Access your NVR with the Web Browser**

# **Default Settings and Factory Reset**

To manage your TV-NVR104 through the web browser, you have to setup the network connection first. If you didn't set up your NVR attaching to your home/business network, please enable NVR's DHCP client (see page 55 for details). Click **Apply** and then restart the NVR. If you have already installed your cameras, you have to manually change their settings. (You don't have to do anything for plug-and-Play models connected directly on PoE ports.) Check the network status (see page 65 Network Information) when necessary to make sure the NVR gets the IP address from your network.

Here's the list of your NVR's factory default settings:

**System Default** 

**Management IP:** 192.168.10.60

Administrator name: admin

Administrator password: admin

Note: If you are not having a brand new TV-NVR104, you may not know what password was setup on the NVR. In this case, you have to call our 24-hour tech support to get temporary access code to reset the NVR. See page 32 for more details.

# **System Requirement**

To access you NVR with the browser, you need a Windows or OS X based computer and up-to-date browser (Internet Explorer, Safari, Chrome, or Firefox). A web browser plug-in must be installed to supported computer and browser to watch the video.

You need to setup the IP address in the same network of TV-NVR104. (192.168.10.x network or your home network). For example, setup your computer with 192.168.10.2 static IP address.

For Windows system, please go to the next paragraph.

For **OS X** system, please go directly to page 95.

# **Logging-in to the NVR for the First Time (Windows)**

1. Connect your computer to you home network and look for the NVR by browsing your **Network** in **File Explorer** and then double click the icon to visit the NVR. (If your computer does not configured to find sharing resources, you can reference "Turn on

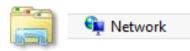

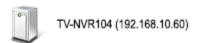

network discovery on Windows" on page 126.) Or, you can find the TV-NVR104 IP address assigned by your home gateway by visiting home gateway's web management page, and then press **Enter.** 

2. Enter the user name, **admin**, and the password you setup through the basic setup. If you didn't setup your password, the change password

window will pop up on step 9 to guide you through the password changing. The default password is **admin**.

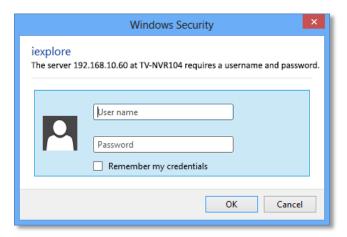

3. The NVR management page will detect if you installed the camera video streaming plug-in or not. Click the link to download the plug-in from TV-NVR104.

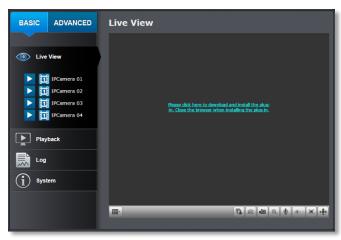

4. Download the plug-in to your computer and then and close your browser. Launch the plug-in installation to install the plug-in.

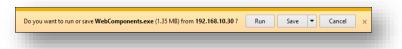

5. Permission request may show up depends on the Internet security settings on your computer. Click **More Info** and then **Run anyway** to install the plug- in.

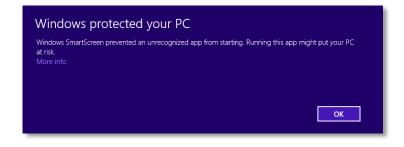

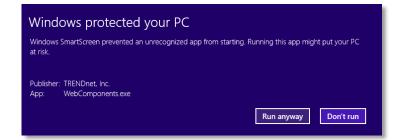

6. Click **Next** to install the plug-in.

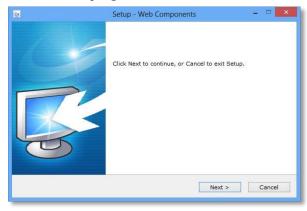

7. Click **Finish** to finish the installation.

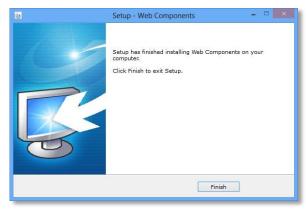

8. Open the browser and login again.

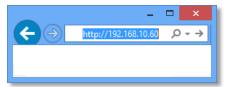

9. (Go to step 11 if you already changed your password). The TV-NVR104 will ask you to change your password from default setting. Please enter the new password twice and click **OK**. The password must be between 8 and 16 characters. (Alphanumeric: a-z, A-Z, 0-9, !, @, #, \$).

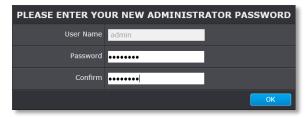

10. Enter the user name **admin** and new password again to start secured session.

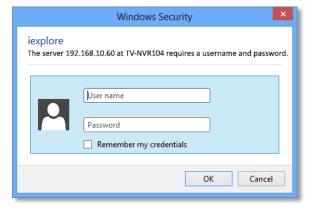

11. The **Live View** page will show up and begin streaming video.

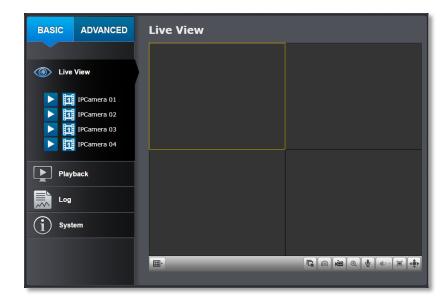

Note: If you were not go through the basic setup, the camera plug-and-play process will begin after you setup the password. Wait a few minutes and press F5 to refresh the browser for the live video.

# <u>Logging-in to the Camera for the First Time (OS X)</u>

1. Open the web browser on your computer. In the address bar, enter the IP address of the camera 192.168.10.60. (If you have a DHCP server on your network, the IP address will be assigned dynamically. For example, if you have a home gateway on your network and you plug-in the camera on the same network, then you can find the camera IP address on your home gateway), and then press **Enter**.

Q 192.168.10.60

2. Enter the user name, **admin**, and the default password, **admin**, and then click **OK**.

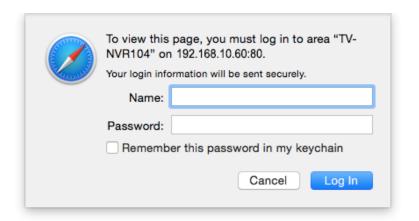

3. The camera management page will detect if you installed the camera video streaming plug-in or not. Click the link to download the plug-in from the TV-NVR104.

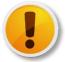

Internet connection is required to download the plug-in. If you do not have Internet access, you can find the plug-in on the CD comes with the package under /Mac folder.

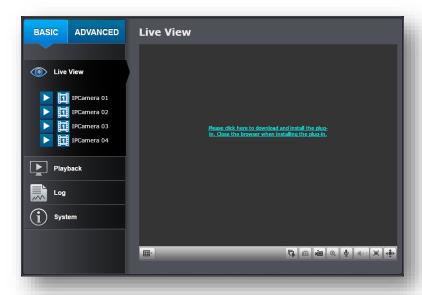

4. Quit your browser completely by **command-Click** on the browser icon and then click **Quit** before installing the plug-in.

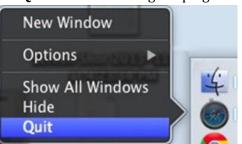

5. Go to the **Finder** and navigate to the **Download** folder. **Command-Click** the **WebComponents.pkg** and then click **Open**. (If you are install the plug-in from the CD, just browse to /Mac folder and double click the **WebComponents.pkg** file.)

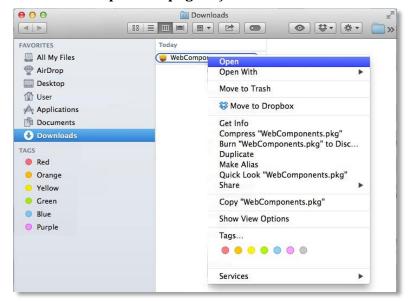

6. Click **Open** to start installation.

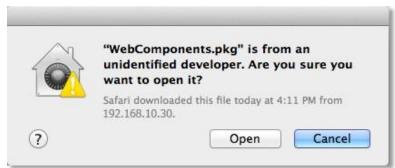

7. Click **Continue** to install the plug-in.

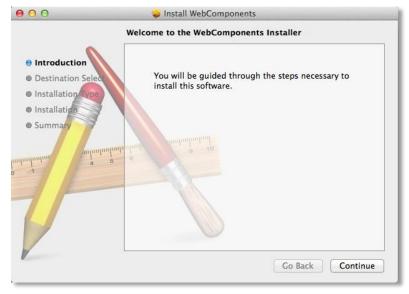

8. Select a destination to install the plug-in. Then click **Continue**.

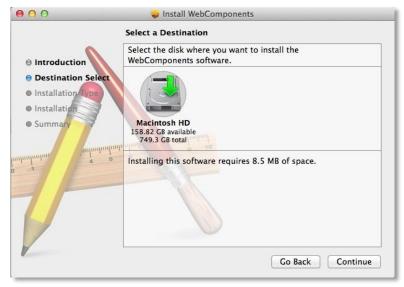

9. Use the default location and click **Install**.

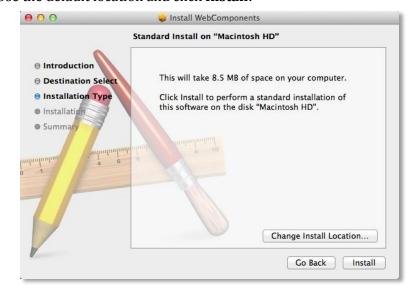

10. Enter your password and click Install Software

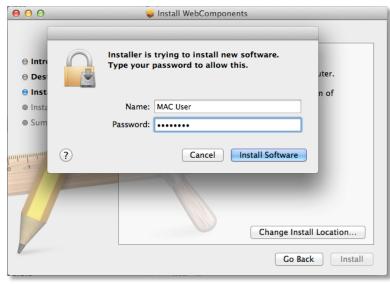

11. Installation will process automatically.

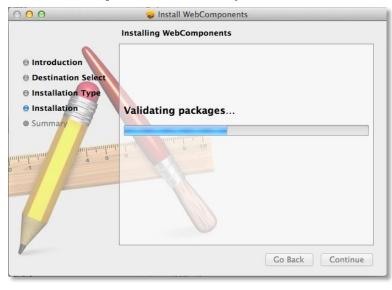

12. Click **Close** to exit the installation.

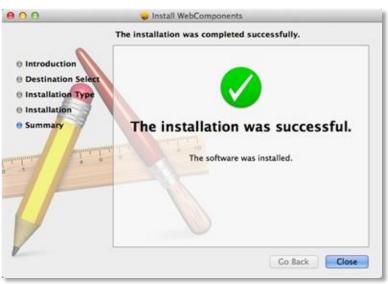

13. Open the browser and login again with the default IP 192.168.10.30 or the IP that was dynamically assigned by your router.

Q 192.168.10.60

14. Enter the user name, **admin**, and the default password, **admin**, and then click **OK**.

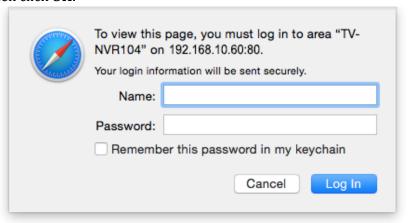

15. Click **Trust** (You'll have to do this again when your camera changes to a new IP address.)

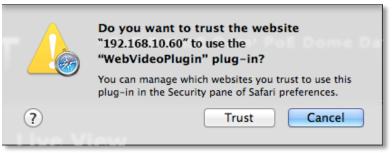

16. The TV-NVR104 will ask you to change your password from the default setting. Please enter the new password twice and click **OK**. The password must be between 8 and 16 characters. (Alphanumeric: a-z, A-Z, 0-9, !, @, #, \$).

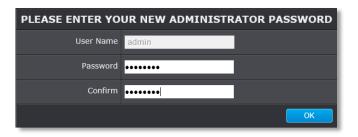

17. Enter the user name **admin** and new password again to start secured session.

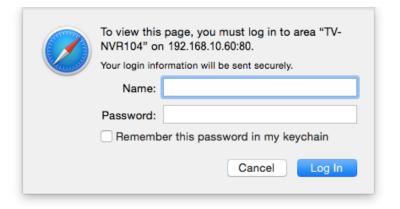

18. The **Live View** page shows up and the video starts to stream.

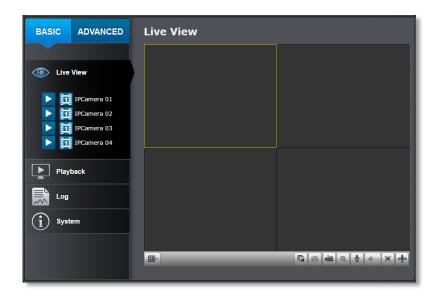

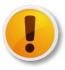

If you were not go through the basic setup, the camera plug-and-play process will begin after you setup the password. Wait a few minutes and press **command-R** to refresh the browser for the live video.

## **Live View**

After you log-in into the camera management page, you'll see the Live View page.

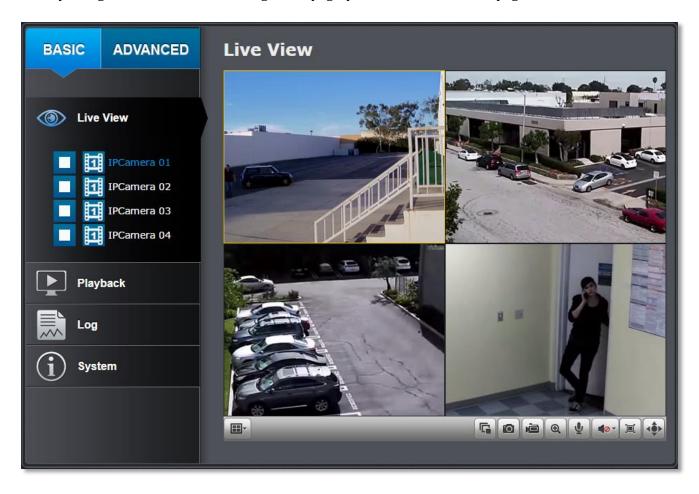

- ► Start/Stop Streaming
- Video Stream
- Display Mode
- Start/Stop All Streams
- Snapshot
- Start/Stop Recording
- Zoom
- Microphone
- Speaker
- PTZ Control

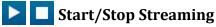

Click this button to start or stop streaming. Select the display cell by click on it, (The yellow frame will wrap around the selected display cell.) then click on the icon of the stream you want. If the channel has been selected by others, stop that streaming before you change.

# ■ 図 Video Stream

Click this button to choose the video stream between main stream and sub stream. 1: main stream; 2: sub stream.

# 🗾 💷 Display Mode

Click this button to select the display mode to display a single video on the screen or display four videos on the screen at the same time.

# 💁 둅 Start/Stop All Streams

Click this button to start or stop all video streams.

# Snapshot

Select the video you want to take a snapshot and then click this icon to take a video snapshot.

# Start/Stop Recording

Select the video you want to record and then click this icon to start or stop video recording.

# Zoom

Select single video display and then click once to enable zoom. When enabled, click and drag the area on the picture to zoom in. Right click to resume 100% zoom. Click the icon again to disable zoom. The zoom function works in full screen mode as well.

# Microphone

Select the video channel and then click on this button to start/stop talking through the camera.

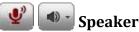

Select the video channel and then click on this button to start/stop listening from the camera. Use the slide below to adjust the volume.

# **PTZ Control**

Click this button to bring up the PTZ user interface.

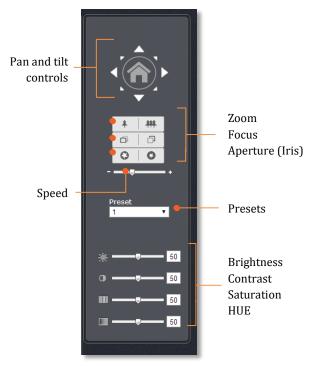

### Where can I find saved files?

Videos and snapshots captured from **Live View** will be saved to your computer. See **Live View Settings** on page 111 for more details.

# **Playback**

You can playback the video recording one at a time at this page. You can also download the video clip and snapshots to your local computer. Select the video channel on the left hand side and then search for the video.

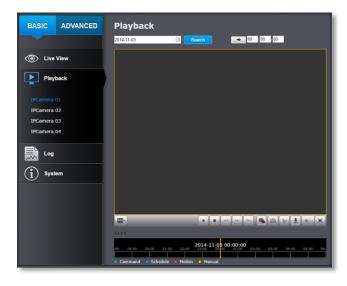

### Search for video recordings

Click the date selection, and then choose a date as the date range of searching. Click **Search** to start searching.

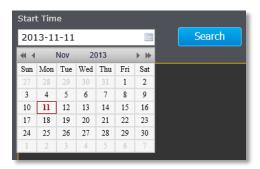

#### Time Line

There is a play back head in the center of the time line represented in a yellow vertical line. To look for a specific video recording, move the time line by clicking and dragging it. If the recording is short, zoom in by clicking button. Click to zoom out the time scale. If you know the exact time of the day you are looking for, click then enter the time you want to playback.

Different types of recordings are identified differently. The scheduled recordings are marked in blue, and the recordings triggered by motion detection are marked in red.

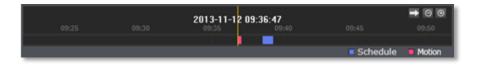

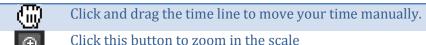

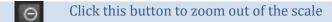

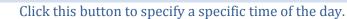

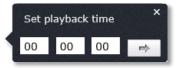

And then click to confirm selection and then click X to close this dialog box.

## Play video

Use playback controls to play back the video recording.

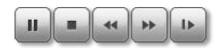

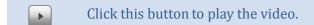

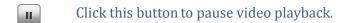

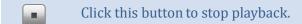

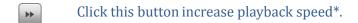

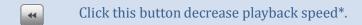

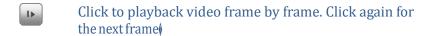

<sup>\*</sup> Note: There are 5 steps of playback speed you can choose from: 1/4, 1/2, 1, 2, and 4 times of original speed.

### Slice images from video playback

You can take snapshots from playback video or make new video clips from the video you are playing back.

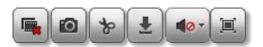

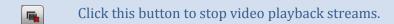

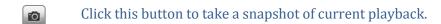

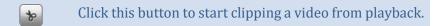

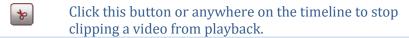

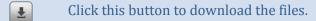

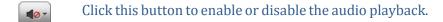

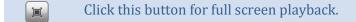

#### Download recorded videos

To save complete video sections, you can download the files directly.

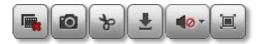

Click button to download files.

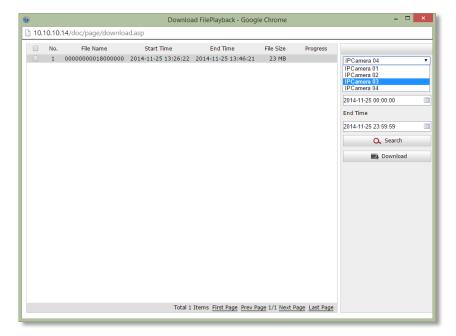

Check the time of the recording, select the videos you want to download, and then click **Download**.

### Where can I find saved files?

Videos and snapshots captured from Playback will be saved to your computer. See **Live View Settings** on page 111 for details.

## **Log**

The log of the TV-NVR104 is saving on the hard disk drive. You can search the relevant records and save to your local computer.

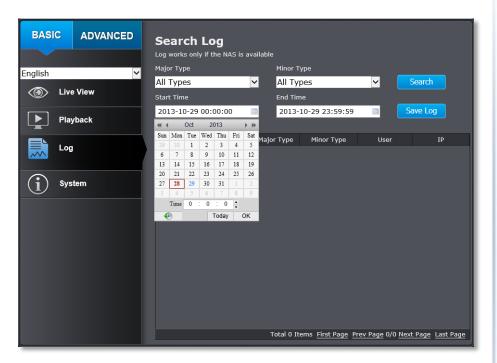

### Search for logs

Click the type of log and then the Start Time and End Time. Click **Search** to start searching.

Total 129 Items First Page Prev Page 1/2 Next Page Last Page

Click **First Page**, **Prev Page**, **Next Page**, and **Last Page** to show the logs. Click **Save Log** to save the logs to your computer.

### Where can I find saved files?

Videos and snapshots captured from Playback will be saved to your computer. See **Live View Settings** on page 111 for details.

# **System Information**

System Information page shows the TV-NVR104's basic information. Click **System** then click **System Info** to show the page.

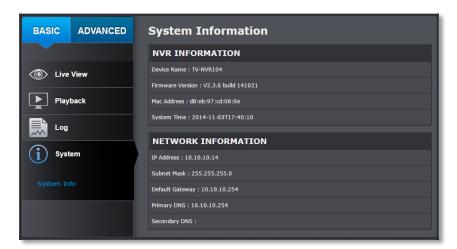

| <b>Basic Information</b> |                                                                                                    |
|--------------------------|----------------------------------------------------------------------------------------------------|
| Device Name:             | Human readable device name for easy identification.                                                                                  |
| Firmware<br>Version:     | Firmware version                                                                                                    |
| MAC Address:             | The MAC address of Ethernet Interface                                                                                                |
| System Time:             | The system time setup in the camera. Keeping this time correct is important for recording, scheduled control and logging accurately. |

| Network Information |                                                    |  |
|---------------------|----------------------------------------------------|--|
|                     | IP address of the TV-NVR104                        |  |
| Subnet Mask:        | Network range of IP address                        |  |
| Default<br>Gateway: | The default route going from the TV-NVR104 subnet. |  |
| <b>Primary DNS:</b> | Primary DNS server address                         |  |
| Secondary DNS:      | Secondary DNS server address                       |  |

# **System Configuration**

# **Device Settings**

Setup your system name for easy identification. This device name will also be recognized by other network camera software as the name of this camera. OSD, On Screen Display, camera name is referring to this setting as well.

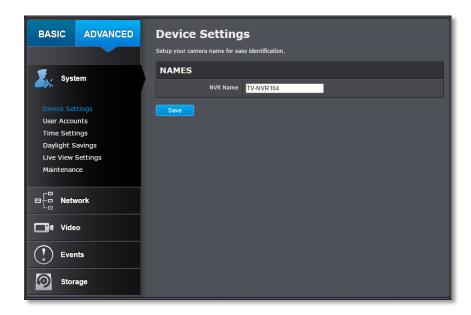

Enter the customized device name and the click on **Save** to save the settings.

### **User Accounts**

You can setup up to 16 user accounts to access the NVR's video stream with a web browser or real time video stream (RTSP). Only one administrator account can be setup to configure the TV-NVR104 and cannot be deleted.

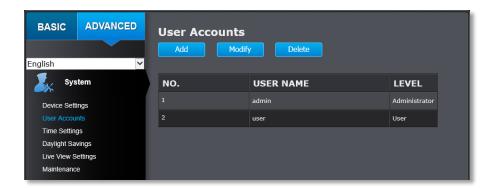

#### **User Accounts**

**Add:** Click **Add** button to add one user account

**Modify:** To change a user's name and password, highlight the user by clicking on it. Then, click **Modify** button. You can change the user's name and password. You can also change the administrator's password here. But, the administrator's name is fixed, you cannot change that.

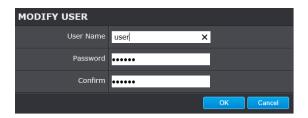

Click **OK** to save the changes.

### **Time Settings**

The accuracy of the system clock is important for scheduling and accurate logging. You can synchronize the system time with your computer, or automatically check the time accuracy with a network time server (NTP server).

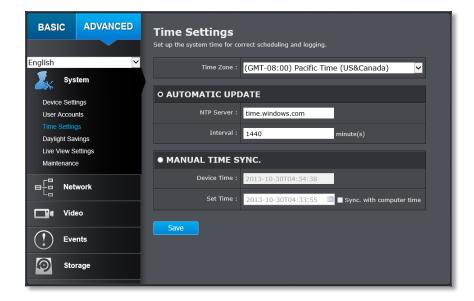

### **Automatic Update**

**NTP** Specify a time server (NTP server) to synchronize with.

**Server:** (e.g. pool.ntp.org)

**Interval:** The time interval that the TV-NVR104 will synchronize the

time with NTP server. Default: 1440 minutes (24 hours)

Click **Save** to save the changes

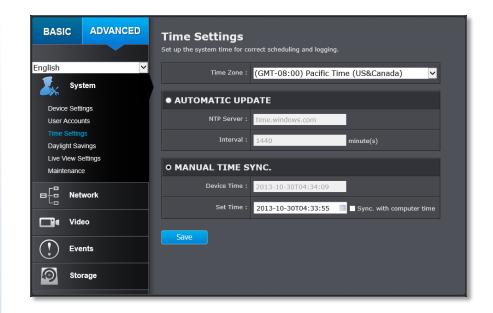

### **Manual Time Sync**

**Device** The system time of this camera.

Time:

**Set Time:** Click the calendar icon and manually select the date.

Check the **Sync. with computer time** to copy the time

from your computer.

# **Daylight Savings**

Setup daylight savings.

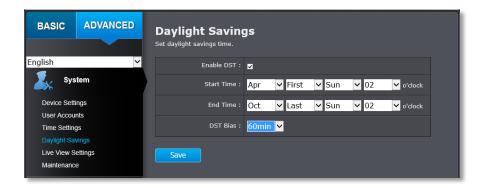

# Automatic UpdateEnable DST:Check this box if your time zone has daylight savings.Start Time:Enter the date that daylight savings startsEnd Time:Enter the date that daylight savings endsDST BiasEnter how much time the daylight saving adjusted by daylight savings.

# **Live View Settings**

Setup the live view video quality, file size and file saving directories.

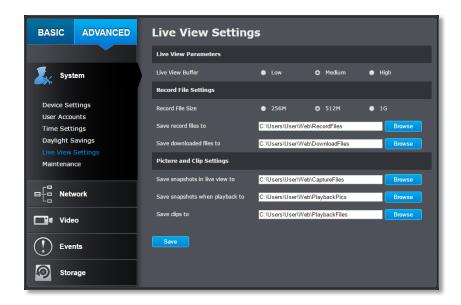

### **Live View Parameters**

**Live View** Configure the buffer size for live view video stream. **Buffer:** With low buffer size setting, you can get real-time video stream, but the video may be stop and go if the network is congested. With high buffer setting, you can have smooth video streaming, but the video is delayed from the time happening. Medium size can have moderate video stream smoothness and time delay.

| Record File Settings            |                                                                                                    |  |
|---------------------------------|----------------------------------------------------------------------------------------------------|--|
|                                 | This size of live view video recording. You can choose 256MB, 512MB, or 1GB a file. Smaller file size is good for many short recordings.                                                                                |  |
| Save record files to:           | By default, files will be saved under the folder with your user name, under the subdirectory TRENDnet/RecordFiles. Click <b>Browse</b> and then choose a new destination if you want to save the file somewhere else.   |  |
| Save<br>downloaded<br>files to: | By default, files will be saved under the folder with your user name, under the subdirectory TRENDnet/DownloadFiles. Click <b>Browse</b> and then choose a new destination if you want to save the file somewhere else. |  |
|                                 |                                                                                                    |  |

| Picture and Clip Settings                 |                                                                                                    |
|-------------------------------------------|----------------------------------------------------------------------------------------------------|
| Save<br>snapshots in<br>live view to:     | By default, files will be saved under the folder with your user name, under the subdirectory TRENDnet/SnapshotFiles. Click <b>Browse</b> and then choose a new destination if you want to save the file somewhere else. |
| Save<br>snapshots<br>when<br>playback to: | By default, files will be saved under the folder with your user name, under the subdirectory TRENDnet/PlaybackPics. Click <b>Browse</b> and then choose a new destination if you want to save the file somewhere else.  |
| Save clips to:                            | By default, files will be saved under the folder with your user name, under the subdirectory TRENDnet/PlaybackFiles. Click <b>Browse</b> and then choose a new destination if you want to save the file somewhere else. |

### **Maintenance**

You can restart, load camera settings and upgrade the camera firmware on this page.

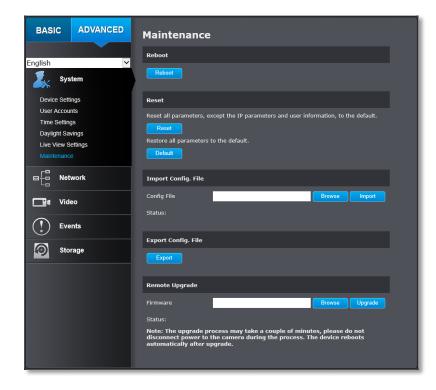

#### Reboot

**Reboot:** Click this button to reboot this camera.

### **Reset**

**Reset:** Reset all camera parameters, except the IP parameters

and user information.

**Default:** Load complete factory default to the camera.

### **Import Config. File**

**Config File:** To load previously saved settings, click **Browse** to find

the configuration file and then click Import.

**Status:** Shows the status in loading configuration file.

### **Export Config. File**

**Export:** Click Export to download configuration file. The file

will be downloaded to the Download folder by default.

### **Remote Upgrade**

**Firmware:** Click Browse to find the latest firmware and then click

Upgrade.

**Status:** Shows the status in firmware upgrade.

TRENDnet may periodically release firmware upgrades that might add features or fix problems associated with your TRENDnet model and version. To find out if there is a firmware upgrade available for your device, please check your TRENDnet model and version using the link.

http://www.trendnet.com/downloads/

- 1. If a firmware upgrade is available, download the firmware to your computer.
- 2. Unzip the file to a folder on your computer.
- 3. Read the firmware upgrade instruction for specific version update information.
- 4. Log into the TV-NVR104.
- $5. \quad \text{Getting to this Maintenance page to upgrade firmware.} \\$

# **Network Settings**

# TCP/IP

Setup your basic IPv4 and IPv6 network settings on this page.

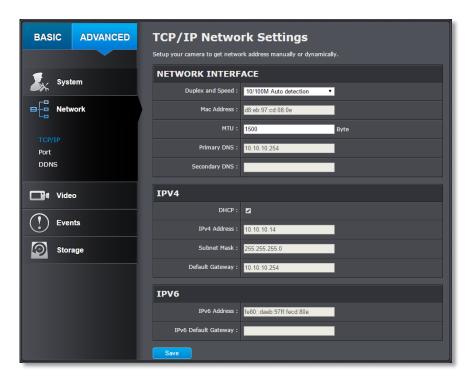

| Network Interfac    | e                                                                                 |  |  |
|---------------------|-----------------------------------------------------------------------------------|--|--|
| •                   | Choose one of the Ethernet duplex and speed to match your network. Default: auto. |  |  |
| MAC Address:        | Click this button to reboot this camera.                                          |  |  |
| MTU:                | Maximum transmission unit. The maximum field size in the Ethernet packet.         |  |  |
| <b>Primary DNS:</b> | Enter your first IPv4 or IPv6 DNS server address                                  |  |  |
| Secondary DNS:      | Enter your second IPv4 or IPv6 DNS server address                                 |  |  |
|                     |                                                                                   |  |  |

| IPv4                 |                                                              |
|----------------------|--------------------------------------------------------------|
| DHCP:                | Check this box if the IP address is assigned by DHCP server. |
| <b>IPv4 Address:</b> | The IPv4 dynamic or static address                           |
| Subnet Mask:         | Network range of the subnet                                  |
|                      | The default route going further from TV-IPNVR104 IPv4 subnet |

| IPv6          |                                                            |
|---------------|------------------------------------------------------------|
| IPv6 Address: | IPv6 self-assigned address of TV-NVR104                    |
|               | The default route going further from TV-NVR104 IPv6 subnet |

### **Port**

You can change the service port numbers of TV-NVR104 and enable/disable RTSP or HTTP services.

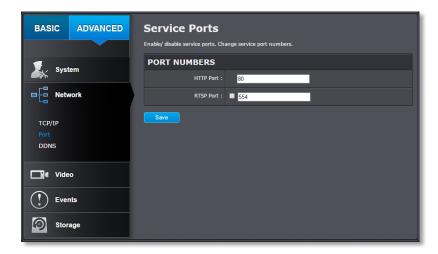

#### **Port Numbers**

**HTTP Port:** The default web access port. You can change the

port number. However, you cannot disable the

web service. The default port number is 80.

**RTSP Port:** The Real-Time Streaming Protocol port for video

streaming. You can change the port number or disable the service by uncheck the box. The default

port number is 554.

Click Save to save the changes

### **DDNS**

Dynamic Domain Name Service, DDNS, allows you to find your camera from the Internet with an easy to remember domain name.

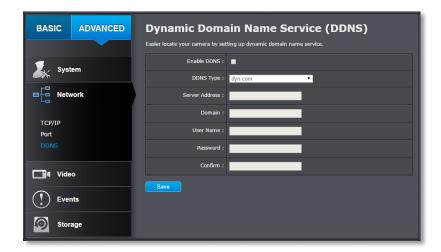

# Enable DDNS: Check this box to enable DDNS Service. DDNS Type: Select a DDNS service provider. Server Address: Enter the DDNS server address. Domain: Enter your registered domain/host name on selected DDNS service. User Name: Enter the account name. Password: Enter the password. Confirm: Enter the password again.

# **Video Settings**

### **Video Format**

Adjust the settings of video streams.

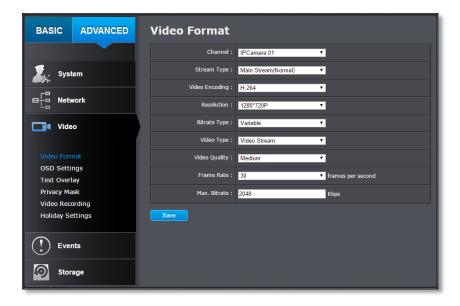

Channel: Select which video stream for video format

changes.

**Stream Type:** Choose the main stream or sub stream of the

video channel to change its video formats.

Encoding:
H.264
MJPEG

Choose the video encoding type. H.264 is more advanced selection while MJPEG videos is compatible to more applications such as

embedded web video.

**Resolution:** Resolution of the video stream.

Bitrate Type: Choose between variable bit rate and constant

bit rate for video compression. The default is

variable rate.

Video Quality: Choose the video quality. The default is medium

quality.

**Frame Rate:** Choose the capturing frame rate. Reduce the

frame rate to reduce the capture file size.

**Max. Bitrate:** Choose the maximum video sampling bit rate.

### **On Screen Display Settings**

Display the camera name and the time the video. Select the video channel you want to change the setting, then change the settings. Move the red box to position the text. Click on **Save** to save the changes.

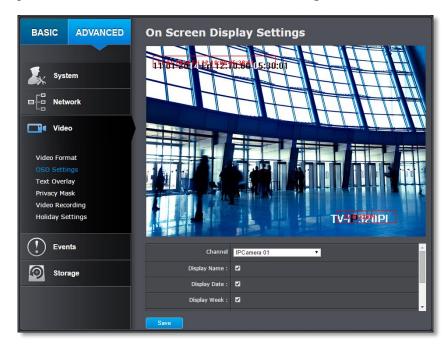

Channel:Select the video channel you want to edit.Display Name:Check this box to display the product name that was setup in the device settings.Display Date:Check this box to display system time.Display Week:Check this box to display time of the week.Time Format:Select 12 or 24-hour time format.Date Format:Select the date formatDisplay Mode:Choose how the text will show on the screen.

### **Text Overlay**

Display extra information on the screen over the image. Move the red box to position the text. Click on **Save** to save the changes.

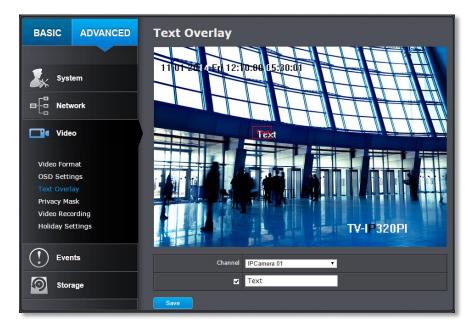

**Channel:** Select the video channel you want to edit.

**Check Box:** Check this box to enable text overlay.

**Text Field:** Enter the text you want to display. The length of the

text is decided by limitation of the camera.

### **Privacy Mask**

Create a masking area to keep your privacy. You can create up to four independent masking areas by clicking and dragging on the screen.

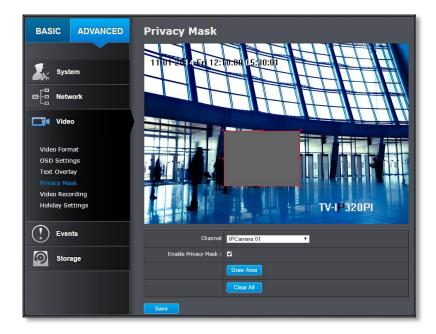

**Channel:** Select the video channel you want to edit.

**Enable Privacy** Check this box to enable privacy masking.

Mask:

**Stop Drawing:** Click this button to stop drawing.

Clear All: Click this button to clear all the masking

areas.

Click **Save** to save the changes

# **Video Recording**

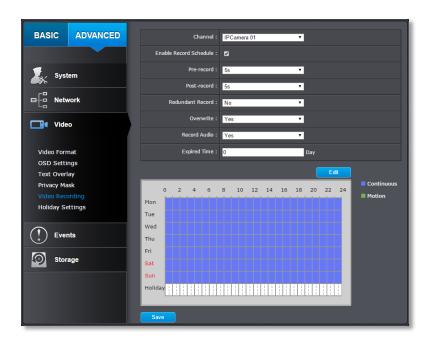

**Channel:** Select the video channel you want to edit.

**Enable** Check this box and then click **Save** to enable

**Record** video recording.

**Schedule:** 

**Pre-record:** Recording time before trigger event.

**Post-record:** Recording time after trigger event.

**Overwrite:** Select Yes to allow older recordings to be

overwritten.

**Record Audio:** Record audio when the camera has audio

capability.

**Expire Time:** Specify how many days you want to lock the

recording.

**Edit:** Click **Edit** to edit the recording schedule. The Edit Schedule window will pop up.

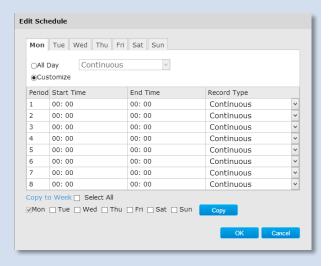

- 1. Select day of the week you want to edit.
- 2. Select **All Day** or **Customized** schedule of the day.
- 3. Set the time period and the event you want to trigger the video recording **continuous** (always recording) or **motion detection**.
- 4. Click **Select All** or the weekday you want to have the same schedule on different day.
- Click another day of the week by clicking on its tab to set the next schedule. Click OK when you have finished your settings.

### **Holiday Settings**

Recording video in holidays may has different requirements. You can set up to 11 holidays of a year sharing the same holiday profile.

Set up the holiday schedule by click on w button.

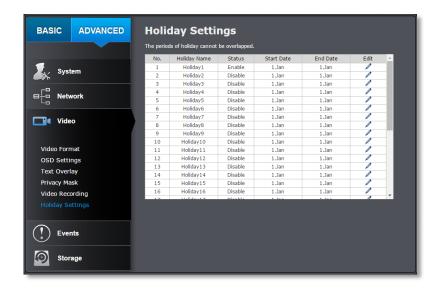

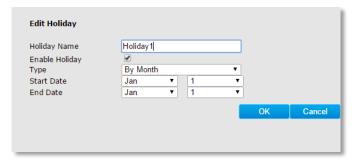

### **Edit Holiday Schedule**

**Holiday Name:** Change the holiday name to meaningful name

instead of index numbers.

**Enable:** Enable or disable this holiday rule.

**Type:** Select the holiday is for a day, a week or a month.

**Day mode:** Select the start and end dates to specify the period of holidays. This setting is good for one time only. It does not repeat periodically.

**Week mode:** Select the start and end dates of the week to specify the period of holidays. This setting is repeating every year.

**Month mode:** Select the start and end dates to specify the period of holidays. This setting is repeating every year.

**Start Date:** Select the day when the holiday starts.

**End Date:** Select the day when the holiday ends.

Click **OK** to save the changes

### **Events**

### **Motion Detection**

Set up how the motion detection event will be triggered and what actions will be triggered.

Note: This feature is camera dependent.

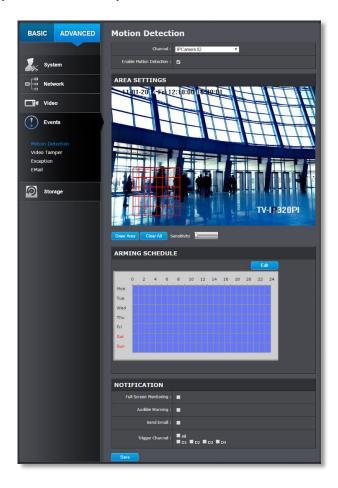

**Channel:** Select the video channel you want to edit.

Check this box to enable motion detection. Click Enable Motion **Save** to save the choice.

Draw

**Detection:** 

Click **Draw Area** button to start drawing. Click **Area:** and drag on the area you want to set up the motion detection. The number of areas you can set up depends on camera models. Click Stop Drawing to stop drawing motion detection areas.

The red grids represent the motion detection area.

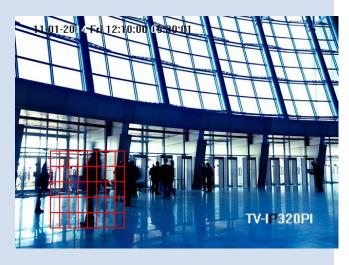

Move the slider to adjust detection sensitivity. **Sensitivity:** 

**Clear All:** Click this button to clear all the set up areas.

### **Arming Schedule**

**Edit:** Click **Edit** to edit the recording schedule. The Edit Schedule window will pop up.

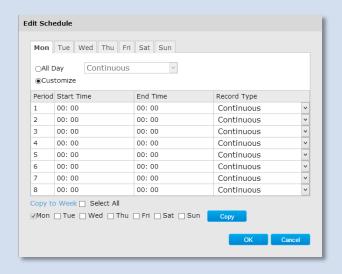

- 3. Select day of the week you want to edit.
- 4. Select **All Day** or **Customized** schedule of the day.
- 5. Set the time period and the event you want to trigger the video recording **continuous** (always recording) or **motion detection**.
- 6. Click **Select All** or the weekday you want to have the same schedule on different day.
- 7. Click another day of the week by clicking on its tab to set the next schedule. Click **OK** when you have finished your settings.

| Notification               |                                                                               |
|----------------------------|-------------------------------------------------------------------------------|
| Full Screen<br>Monitoring: | Switch the video on the VGA/HDMI monitor to the camera detected motion event. |
| Audible<br>Warning:        | Activate the audible on board buzzer.                                         |
| Send Email:                | Send email to notify the system manager.                                      |
| 00                         | Use this motion event as the trigger to invoke actions in other channels.     |

# **Video Tampering**

Set up how the video tampering detection event will be triggered and what actions will be triggered. When video is suddenly blocked or blacken, tampered, the video tamper notifications will alert the system manager to check the camera.

Note: This feature is camera dependent.

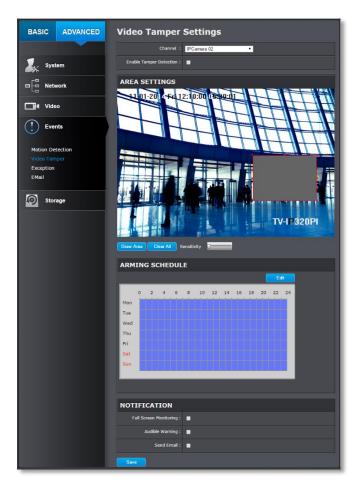

**Channel:** Select the video channel you want to edit.

Enable Check this box to enable tamper detection. ClickTamper Save to save the settings.

Detection:

Draw Area: Click Draw Area button to start drawing. Click and drag on the area you want to set up the tamper detection. Click **Stop Drawing** to stop drawing motion detection areas. The gray block represents the detection area.

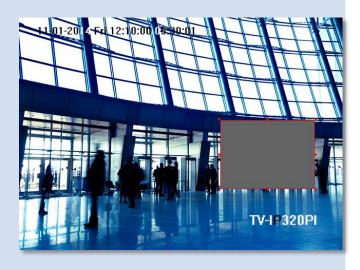

**Sensitivity:** Move the slider to adjust detection sensitivity.

**Clear All:** Click this button to clear all the set up areas.

### **Arming Schedule**

**Edit:** Click **Edit** to edit the recording schedule. The Edit Schedule window will pop up.

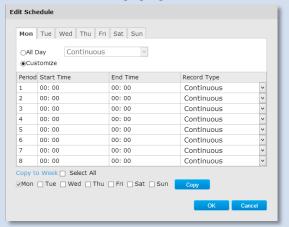

- 1. Select day of the week you want to edit.
- 2. Select **All Day** or **Customized** schedule of the day.
- 3. Set the time period and the event you want to trigger the video recording **continuous** (always recording) or **motion detection**.
- 4. Click **Select All** or the weekday you want to have the same schedule on different day.
- 5. Click another day of the week by clicking on its tab to set the next schedule. Click **OK** when you have finished your settings.

# Notification Full Screen Switch the video on the VGA/HDMI monitor to the camera detected motion event. Audible Activate the audible on board buzzer. Warning: Send Email: Send email to notify the system manager.

Click Save to save the changes

# **Exception**

Provide notifications for other system events, set up your notifications here.

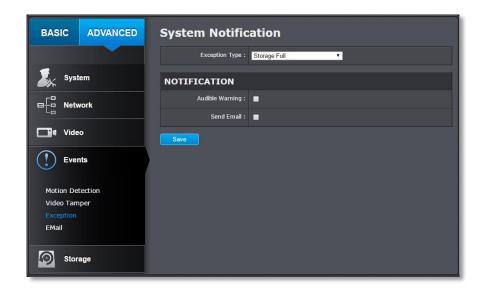

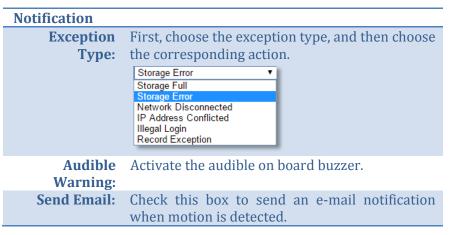

Click **Save** to save the changes

### **Email**

Set up email accounts for notifications.

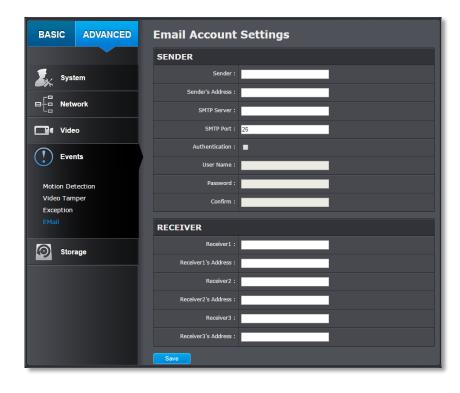

| Sender               |                                                                                                    |
|----------------------|----------------------------------------------------------------------------------------------------|
| Sender:              | Enter the name to be appeared as the email sender.                                                                                          |
| Sender's<br>Address: | Enter sender's email address.                                                                                                    |
| SMTP Server:         | Simple Mail Transportation Protocol Server address, the outgoing email server address. It may be has address as your incoming email server, |

|                       | maybe not. Please ask your email service provider for detail.                                                                              |
|-----------------------|----------------------------------------------------------------------------------------------------|
| SMTP Port:            | Service port number for outgoing email.*                                                                                                   |
| Authentication :      | Check this box if your server requires a password in order to send email. Most email servers require authentication when sending an email. |
| <b>User name:</b>     | Enter the user name of outgoing email account                                                                                              |
| Password:             | Enter the password                                                                                                    |
| Confirm:              | Enter the password again to confirm that the password was entered correctly.                                                               |
| Click <b>Save</b> to  | save the changes                                                                                                    |
| Receiver              |                                                                                                    |
| Receiver 1:           | The first receiver's name.                                                                                                    |
| Receiver 1's Address: | The first receiver's email address.                                                                                                    |
| Receiver 2:           | The second receiver's name.                                                                                                    |
| Receiver 2's Address: | The second receiver's email address.                                                                                                    |

### Click **Save** to save the changes

**Receiver 3's** The third receiver's email address.

**Receiver 3:** The third receiver's name.

**Address:** 

\*Note: Many ISPs does not allow service port 25 going through their network. Please consult your email service provider and ISP for detail. TV-NVR104 does not support SSL or TLS. Please select the right email service for the notifications.

# **Storage**

# **Storage Management**

To setup and initiate the hard drive remotely, check the hard disk drive and then click on **Format**.

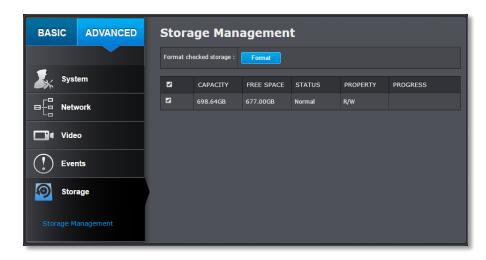

Format:
Select the storage volume and then click Format to format your hard disk drive. This action will format the volume for video recording. Placeholder files (formatting files) will be created to make sure disk allocation is appropriate and the file searching is optimized.

Capacity: The total capacity of the hard disk can be used for video recording and log.

Free Space: The free space left for video recording and log.

Status: The disk status.

Property: This network storage is read only or can be read and write.

# **Appendix**

# **Turn on network discovery on Windows**

The TV-NVR104 is UPnP enabled device. Find your camera is easy with Windows network discovery. If your network discovery is turned off, go to Control Panel >> Network and Internet >> Network and Sharing Center >> Advanced sharing settings and then select Turn on network discovery. Click Save changes to save the changes. If you still have difficulty to find your camera with network discovery, check it out if it has to network discovery setting on other network profiles.

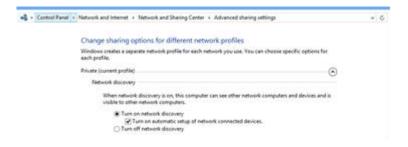

### Direct video access - RTSP

To access the video directly through RTSP, just visit the camera IP address on port 554 by default.

To access the video through NVR, you need to enter the IP address, port number and leading path "/Streaming/Channels" then specify the channel number. The channel number is 2 digits leading with zero. For example: rtsp://192.168.10.60:554/Streaming/Channels/01 to view the channel 1 video on TV-NVR104 which located on 192.168.10.60.

### How to setup a static IP address on your computer

Note: Before setup, make sure that you have a unique static IP address available which will not cause the network address collision.

### Windows 8

1. Open the Charms bar by moving the mouse to the top right corner of the screen or press the **Windows Key + C** and click on Search.

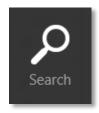

2. Type "network" in the search box and click Settings to focus your search.

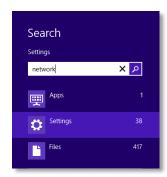

3. Choose View Network Connections

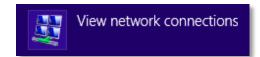

4. Click **Properties** on the selected network adapter.

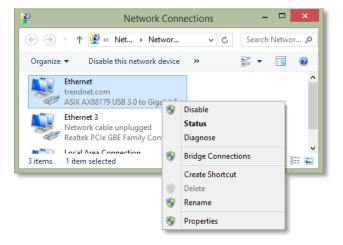

 Select Internet Protocol Version 4 (TCP/IPv4) and then click Properties.

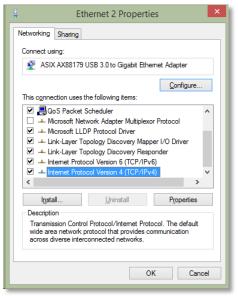

6. Click **Use the following address** and enter the static IP address and related information. For setting up the TRENDNET PRODUCT, you can enter 192.168.10.10 as your IP address, 255.255.255.0 as the Subnet mask. Leave the other fields blank. Click **OK** to apply the changes.

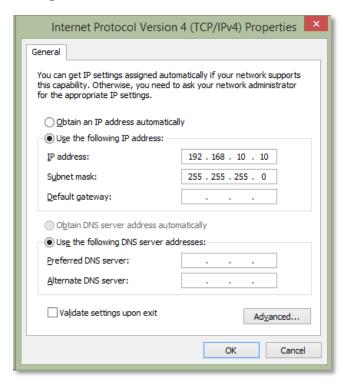

### Windows 7

1. Click **Control Panel** from the **Start** menu.

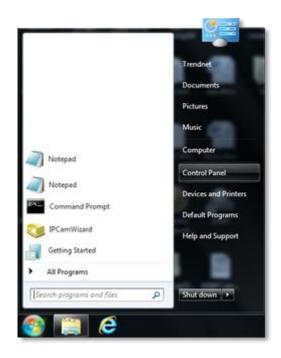

2. Type "network" in the search box to focus your selection. Click on **Network and Sharing Center** 

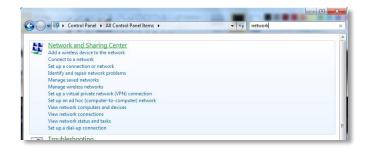

3. Click **Change adapter settings** on the left-hand side.

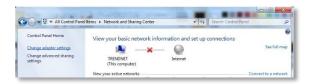

4. Click **Properties** on the selected network adapter.

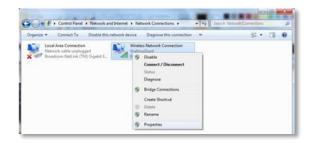

5. Select **Internet Protocol Version 4 (TCP/IPv4)** and then click Properties

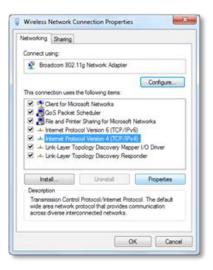

6. Click Use the following address and enter the static IP address and related information. For setting up the TRENDNET PRODUCT, you can enter 192.168.10.10 as the IP address, 255.255.255.0 as the Subnet mask. Leave other fields blank. Click OK to apply the changes.

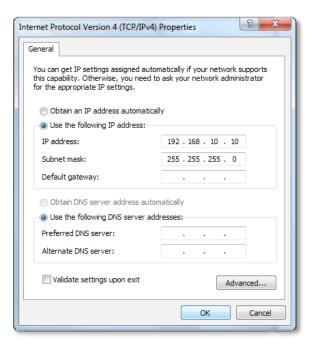

### OS X

1. Click the **Apple logo** in the top-left corner of your screen. Click on **System Preferences...** . In the Internet and Wireless section, click on **Network**.

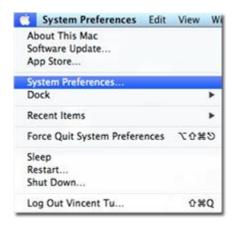

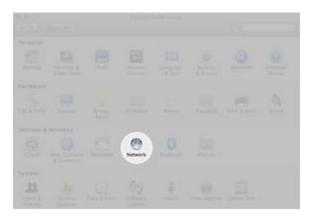

2. Select the network card you want to configure on the left banner (e.g. Wi-Fi ). Click **Advanced**.

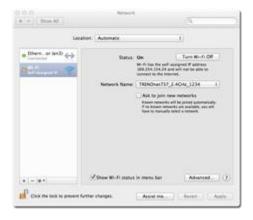

3. Choose TCP/IP. In Configure IPv4, select Manually. Input the static IP address, subnet mask, and your router IP address. (In order to setup the TRENDNET PRODUCT, you can put in 192.168.10.10 as the IP address, 255.255.255.0 as the subnet mask and leave router in blank. Click **OK** to exit advanced setup.

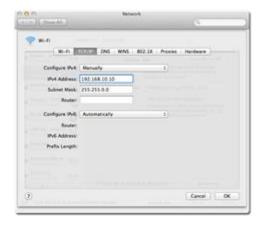

4. Click **Apply** to apply the changes.

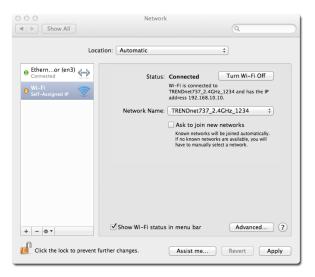

### **Install your NVR System on Your Network**

To enable remote network access to the TV-NVR104, you need to install your NVR onto your network. Make sure your whole NVR system, TV-NVR104 and cameras, is working on the same network segment your router defined. Reserve a pool of IP addresses for NVR and all cameras. Assigning virtual server or firewarll to the TV-NVR104 IP address. You can then access your NVR and network cameras everywhere over the network.

The other option to setup the NVR and cameras on your network is using DHCP. The TV-NVR104 DHCP client is default disabled. You can enable DHCP client manually.

- 1. Go page 55 General Network Settings to enable the TV-NVR104 getting its IP address from your router DHCP.
- 2. Reboot your TV-NVR104.

It is recommended that you make your router assign your TV-NVR104 to the same IP address by creating the DHCP reservation list.

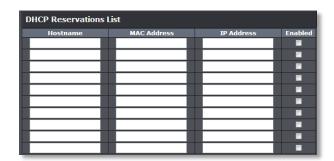

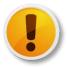

Do not plug-in the Plug-and-Play camera with default setting if you want your router assign the addresses to your cameras.

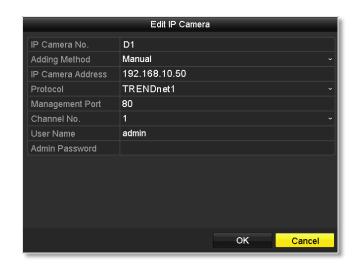

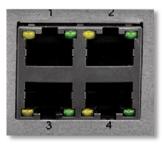

The IP address of Plug-and-Play camera will be altered once the camera setting in NVR is Plug-and-Play and you plug the camera into one of the PoE port. To disable the Plug-and-Play installation, you need to navigate to **Edit IP Camera** (see page 16 for more detail) and select the **Adding Method** to **Manual. The IP Camera No.** here is mapping to the PoE number port number.

- 3. Reset your cameras if you connects them to the network before. (To reset the TV-IP320PI camera, you need to power off the camera. Then press and hold the reset button. And then power the camera on while keep holding the reset button. Keep holding the reset button for 10 seconds and let the camera restore all factory defaults. For other cameras, please reference to the camera's user guide.)
- 4. Plug in the cameras to the PoE ports and supply the power when necessary.

- 5. All the cameras are no getting the assigned IP address from your router.
- 6. Go the **Edit IP Camera** menu and enter the IP address, protocol, and management port number information.

# **Manage your IP addresses**

When you build up and merge your surveillance system on your company or home network, appropriate IP address management is one of the key factor to make sure the system stability. Assigning your NVR and cameras with static IPs when you connect the network cameras and NVR on your company or home network.

Make sure those static IPs are away from DHCP pool setup on your router. If you didn't setup static IP for cameras and NVR and everything is connected to your network, IP conflict may happened in certain point of time.

# **Compatible Camera List**

TRENDnet cameras are compatible with TV-NVR104. For the best performance and interoperability, the following camera models are suggested:

| Model        | Protocol  | Default<br>Port | Description                                                         | Basic<br>PTZ | Adv.<br>PTZ | Audio |
|--------------|-----------|-----------------|---------------------------------------------------------------------|--------------|-------------|-------|
| TV-IP302PI   | ONVIF     | 80              | Outdoor Megapixel HD PoE Day/Night<br>Internet Camera               | NA           | NA          | NA    |
| TV-IP310PI   | TRENDnet3 | 8000            | Outdoor 3MP Full HD PoE Day/Night<br>Network Camera                 | NA           | NA          | NA    |
| TV-IP311PI   | TRENDnet3 | 8000            | Outdoor 3MP Full HD PoE Dome<br>Day/Night Network Camera            | NA           | NA          | NA    |
| TV-IP312PI   | TRENDnet3 | 8000            | Outdoor 3 MP Full HD 1080p PoE IR<br>Network Camera                 | NA           | NA          | NA    |
| TV-IP320PI   | TRENDnet3 | 8000            | Outdoor 1.3 MP HD PoE IR Network<br>Camera                          | NA           | NA          | NA    |
| TV-IP320PI2K | TRENDnet3 | 8000            | Outdoor 1.3 MP HD PoE IR Network<br>Camera Twin Pack                | NA           | NA          | NA    |
| TV-IP321PI   | TRENDnet3 | 8000            | Outdoor 1.3 MP HD PoE Dome IR<br>Network Camera                     | NA           | NA          | NA    |
| TV-IP322WI   | TRENDnet3 | 8000            | 1.3MP Outdoor IR Dome                                               | NA           | NA          | NA    |
| TV-IP342PI   | ONVIF     | 80              | Outdoor 2MP Full HD Vari-Focal PoE<br>Day/Night Dome Network Camera | NA           | NA          | Yes   |
| TV-IP343PI   | ONVIF     | 80              | Outdoor 2MP Full HD Vari-Focal PoE<br>Day/Night Network Camera      | NA           | NA          | Yes   |
| TV-IP430PI*  | TRENDnet3 | 8000            | 2MP Outdoor Speed Dome                                              | Yes          | Yes         | Yes   |
| TV-IP450P*   | TRENDnet3 | 8000            | Outdoor 1.3 MP HD PoE+ Speed Dome<br>Network Camera                 | Yes          | Yes         | Yes   |
| TV-IP450PI*  | TRENDnet3 | 8000            | Outdoor 1.3 MP HD PoE IR Speed Dome<br>Network Camera               | Yes          | Yes         | Yes   |
| TV-IP572P    | TRENDnet1 | 80              | Megapixel HD PoE Internet Camera                                    | NA           | NA          | Yes   |
| TV-IP572PI   | TRENDnet1 | 80              | Megapixel HD PoE Day/Night Internet<br>Camera                       | NA           | NA          | Yes   |
| TV-IP672P    | TRENDnet1 | 80              | Megapixel HD PoE Day/Night PTZ<br>Internet Camera                   | Yes          | NA          | Yes   |

| Network Camera | TV-IP662PI | TRENDnet1 80 | Megapixel HD PoE Day/Night PTZ<br>Network Camera | Yes | NA | Yes |
|----------------|------------|--------------|--------------------------------------------------|-----|----|-----|
|----------------|------------|--------------|--------------------------------------------------|-----|----|-----|

\* TV-IP430PI and TV-IP450P cameras require 802.3at PoE+ power supply. TV-IP450PI camera require proprietary PoE power supply. Please supply the power separately instead of dragging power from the TV-NVR104. Dragging PoE power supply over the budget (35W) may cause the system breakdown.

# **Regulations**

# Federal Communication Commission Interference Statement

This equipment has been tested and found to comply with the limits for a Class B digital device, pursuant to Part 15 of the FCC Rules. These limits are designed to provide reasonable protection against harmful interference in a residential installation. This equipment generates uses and can radiate radio frequency energy and, if not installed and used in accordance with the instructions, may cause harmful interference to radio communications. However, there is no guarantee that interference will not occur in a particular installation. If this equipment does cause harmful interference to radio or television reception, which can be determined by turning the equipment off and on, the user is encouraged to try to correct the interference by one of the following measures:

- Reorient or relocate the receiving antenna.
- Increase the separation between the equipment and receiver.
- Connect the equipment into an outlet on a circuit different from that to which the receiver is connected.
- Consult the dealer or an experienced radio/TV technician for help.

FCC Caution: Any changes or modifications not expressly approved by the party responsible for compliance could void the user's authority to operate this equipment.

This device complies with Part 15 of the FCC Rules. Operation is subject to the following two conditions: (1) This device may not cause harmful interference, and (2) this device must accept any interference received, including interference that may cause undesired operation.

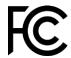

#### IMPORTANT NOTE:

### FCC Radiation Exposure Statement

This equipment complies with FCC radiation exposure limits set forth for an uncontrolled environment. This equipment should be installed and operated with minimum distance 20cm between the radiator & your body.

This transmitter must not be co-located or operating in conjunction with any other antenna or transmitter.

The availability of some specific channels and/or operational frequency bands are country dependent and are firmware programmed at the factory to match the intended destination. The firmware setting is not accessible by the end user.

# **Europe - EU Declaration of Conformity**

TRENDnet hereby declare that the product is in compliance with the essential requirements and other relevant provisions under our sole responsibility.

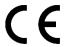

### Safety

EN 60590-1: 2006+A11: 2009+A1: 2010+A12: 2011+A2: 2013

**EMC** 

EN 55022: 2010 + AC: 2011 Class A

EN 50130-4: 2011

This product is herewith confirmed to comply with the Directives.

### **Directives**

Low Voltage Directive 2006/95/EC EMC Directive 2004/108/EC RoHS Directive 2011/65/EU REACH Regulation (EC) No. 1907/2006

| Česky [Czech]            | TRENDnet tímto prohlašuje, že tento TEW-735AP je ve shodě se základními požadavky a dalšími příslušnými ustanoveními směrnice 2004/108/ES, 2006/95/ES a 2009/125/ES.                                                       |
|--------------------------|----------------------------------------------------------------------------------------------------|
| Dansk [Danish]           | Undertegnede TRENDnet erklærer herved, at følgende udstyr TEW-735AP overholder de væsentlige krav og øvrige relevante krav i direktiv 2004/108/EF, 2006/95/EF og 2009/125/EF.                                              |
| Deutsch<br>[German]      | Hiermit erklärt TRENDnet, dass sich das Gerät TEW-735AP in Übereinstimmung mit den grundlegenden Anforderungen und den übrigen einschlägigen Bestimmungen der Richtlinie 2004/108/EG, 2006/95/EG und 2009/125/EG befindet. |
| Eesti [Estonian]         | Käesolevaga kinnitab TRENDnet seadme TEW-735AP vastavust direktiivi 2004/108/ EÜ, 2006/95/ EÜ ja 2009/125/ EÜ põhinõuetele ja nimetatud direktiivist tulenevatele teistele asjakohastele sätetele.                         |
| English                  | Hereby, TRENDnet, declares that this TEW-735AP is in compliance with the essential requirements and other relevant provisions of Directive 2004/108/CE2006/95/CE, and 2009/125/CE.                                         |
| Español<br>[Spanish]     | Por medio de la presente TRENDnet declara que el TEW-735AP cumple con los requisitos esenciales y cualesquiera otras disposiciones aplicables o exigibles de la Directiva 2004/108/CE, 2006/95/CE y 2009/125/CE.           |
| Ελληνική<br>[Greek]      | ΜΕ ΤΗΝ ΠΑΡΟΥΣΑΤRENDnet ΔΗΛΩΝΕΙ ΟΤΙ ΤΕW-735ΑΡ<br>ΣΥΜΜΟΡΦΩΝΕΤΑΙ ΠΡΟΣ ΤΙΣ ΟΥΣΙΩΔΕΙΣ ΑΠΑΙΤΗΣΕΙΣ ΚΑΙ<br>ΤΙΣ ΛΟΙΠΕΣ ΣΧΕΤΙΚΕΣ ΔΙΑΤΑΞΕΙΣ ΤΗΣ ΟΔΗΓΙΑΣ<br>2004/108/ΕΚ, 2006/95/ΕΚ, 2009/125/ΕΚ και.                                  |
| Français<br>[French]     | Par la présente TRENDnet déclare que l'appareil TEW-735AP est conforme aux exigences essentielles et aux autres dispositions pertinentes de la directive 2004/108/CE, 2006/95/CE et 2009/125/CE.                           |
| Italiano[Italian]        | Con la presente TRENDnet dichiara che questo TEW-735AP è conforme ai requisiti essenziali ed alle altre disposizioni pertinenti stabilite dalla direttiva 2004/108/CE, 2006/95/CE e 2009/125/CE.                           |
| Latviski<br>[Latvian]    | AršoTRENDnetdeklarē, ka TEW-735AP atbilstDirektīvas<br>2004/108/EK, 2006/95/EK un 2009/125/EK<br>būtiskajāmprasībām un citiemar to saistītajiemnoteikumiem.                                                                |
| Lietuvių<br>[Lithuanian] | Šiuo TRENDnet deklaruoja, kad šis TEW-735AP atitinka esminius reikalavimus ir kitas 2004/108/EB, 2006/95/EB ir 2009/125/EB Direktyvos nuostatas.                                                                           |
| Nederlands<br>[Dutch]    | Hierbij verklaart TRENDnet dat het toestel TEW-735AP in overeenstemming is met de essentiële eisen en de andere relevante bepalingen van richtlijn 2004/108/EG, 2006/95/EG en 2009/125/EG.                                 |

| Malti [Maltese]           | Hawnhekk, TRENDnet, jiddikjara li dan TEW-735AP jikkonforma mal-ħtiġijiet essenzjali u ma provvedimenti oħrajn relevanti li hemm fid-Dirrettiva 2004/108/KE, 2006/95/KE u 2009/125/KE.                 |
|---------------------------|----------------------------------------------------------------------------------------------------|
| Magyar<br>[Hungarian]     | Alulírott, TRENDnet nyilatkozom, hogy a TEW-735AP megfelel a vonatkozó alapvető követelményeknek és az 2004/108/EK, 2006/95/EK és a 2009/125/EK irányelv egyéb előírásainak.                           |
| Polski [Polish]           | Niniejszym TRENDnet oświadcza, że TEW-735AP jest zgodny z zasadniczymi wymogami oraz pozostałymi stosownymi postanowieniami Dyrektywy 2004/108/WE, 2006/95/WE i 2009/125/WE.                           |
| Português<br>[Portuguese] | TRENDnet declara que este TEW-735AP está conforme com os requisitos essenciais e outras disposições da Directiva2004/108/CE, 2006/95/CE e 2009/125/CE.                                                 |
| Slovensko<br>[Slovenian]  | TRENDnet izjavlja, da je ta TEW-735AP v skladu z bistvenimi zahtevami in ostalimi relevantnimi določili direktive2004/108/ES, 2006/95/ES in 2009/125/ES.                                               |
| Slovensky<br>[Slovak]     | TRENDnettýmtovyhlasuje, že TEW-735AP spĺňazákladnépožiadavky a všetkypríslušnéustanovenia Smernice 2004/108/ES, 2006/95/ES a 2009/125/ES.                                                              |
| Suomi [Finnish]           | TRENDnet vakuuttaa täten että TEW-735AP tyyppinen laite on direktiivin2004/108/EY, 2006/95/EY ja 2009/125/EY oleellisten vaatimusten ja sitä koskevien direktiivin muiden ehtojen mukainen.            |
| Svenska<br>[Swedish]      | Härmed intygar TRENDnet att denna TEW-735AP står I överensstämmelse med de väsentliga egenskapskrav och övriga relevanta bestämmelser som framgår av direktiv 2004/108/EG, 2006/95/EG och 2009/125/EG. |

### **RoHS**

This product is RoHS compliant.

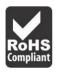

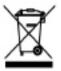

# **Power over Ethernet**

The TV-NVR104 has 4 PoE ports and works as a Power Sourcing Equipment (PSE). The 4 PoE ports 15.4 Watts per port to a Powered Device (PD). The network port is standard 10/100 Ethernet port. The total power budget available for all PoE cameras is 35 Watts.

WARNING: The switch should be connected only to PoE networks without routing to the outside plant.

# **Limited Warranty**

TRENDnet warrants its products against defects in material and workmanship, under normal use and service, for the following lengths of time from the date of purchase.

• TV-NVR104 - 2 Years Warranty

If a product does not operate as warranted during the applicable warranty period, TRENDnet shall reserve the right, at its expense, to repair or replace the defective product or part and deliver an equivalent product or part to the customer. The repair/replacement unit's warranty continues from the original date of purchase. All products that are replaced become the property of TRENDnet. Replacement products may be new or reconditioned. TRENDnet does not issue refunds or credit. Please contact the point-of purchase for their return policies.

TRENDnet shall not be responsible for any software, firmware, information, or memory data of customer contained in, stored on, or integrated with any products returned to TRENDnet pursuant to any warranty.

There are no user serviceable parts inside the product. Do not remove or attempt to service the product by any unauthorized service center. This warranty is voided if (i) the product has been modified or repaired by any unauthorized service center, (ii) the product was subject to accident, abuse, or improper use (iii) the product was subject to conditions more severe than those specified in the manual.

Warranty service may be obtained by contacting TRENDnet within the applicable warranty period and providing a copy of the dated proof of the purchase. Upon proper submission of required documentation a Return Material Authorization (RMA) number will be issued. An RMA number is required in order to initiate warranty service support for all TRENDnet products. Products that are sent to TRENDnet for RMA service must have the RMA number marked on the outside of return packages and sent to TRENDnet prepaid, insured and packaged appropriately for safe shipment. Customers shipping from outside of the USA and Canada are responsible for return shipping fees. Customers shipping from outside of the USA are responsible for custom charges, including but not limited to, duty, tax, and other fees.

WARRANTIES EXCLUSIVE: IF THE TRENDNET PRODUCT DOES NOT OPERATE AS WARRANTED ABOVE, THE CUSTOMER'S SOLE REMEDY SHALL BE, AT TRENDNET'S OPTION, REPAIR OR REPLACE. THE FOREGOING WARRANTIES AND REMEDIES ARE EXCLUSIVE AND ARE IN LIEU OF ALL OTHER WARRANTIES, EXPRESSED OR IMPLIED, EITHER IN FACT OR BY OPERATION OF LAW,

STATUTORY OR OTHERWISE, INCLUDING WARRANTIES OF MERCHANTABILITY AND FITNESS FOR A PARTICULAR PURPOSE.

TRENDNET NEITHER ASSUMES NOR AUTHORIZES ANY OTHER PERSON TO ASSUME FOR IT ANY OTHER LIABILITY IN CONNECTION WITH THE SALE, INSTALLATION MAINTENANCE OR USE OF TRENDNET'S PRODUCTS.

TRENDNET SHALL NOT BE LIABLE UNDER THIS WARRANTY IF ITS TESTING AND EXAMINATION DISCLOSE THAT THE ALLEGED DEFECT IN THE PRODUCT DOES NOT EXIST OR WAS CAUSED BY CUSTOMER'S OR ANY THIRD PERSON'S MISUSE, NEGLECT, IMPROPER INSTALLATION OR TESTING, UNAUTHORIZED ATTEMPTS TO REPAIR OR MODIFY, OR ANY OTHER CAUSE BEYOND THE RANGE OF THE INTENDED USE, OR BY ACCIDENT, FIRE, LIGHTNING, OR OTHER HAZARD.

LIMITATION OF LIABILITY: TO THE FULL EXTENT ALLOWED BY LAW TRENDNET ALSO EXCLUDES FOR ITSELF AND ITS SUPPLIERS ANY LIABILITY, WHETHER BASED IN CONTRACT OR TORT (INCLUDING NEGLIGENCE), FOR INCIDENTAL, CONSEQUENTIAL, INDIRECT, SPECIAL, OR PUNITIVE DAMAGES OF ANY KIND, OR FOR LOSS OF REVENUE OR PROFITS, LOSS OF BUSINESS, LOSS OF INFORMATION OR DATE, OR OTHER FINANCIAL LOSS ARISING OUT OF OR IN CONNECTION WITH THE SALE, INSTALLATION, MAINTENANCE, USE, PERFORMANCE, FAILURE, OR INTERRUPTION OF THE POSSIBILITY OF SUCH DAMAGES, AND LIMITS ITS LIABILITY TO REPAIR, REPLACEMENT, OR REFUND OF THE PURCHASE PRICE PAID, AT TRENDNET'S OPTION. THIS DISCLAIMER OF LIABILITY FOR DAMAGES WILL NOT BE AFFECTED IF ANY REMEDY PROVIDED HEREIN SHALL FAIL OF ITS ESSENTIAL PURPOSE.

Governing Law: This Limited Warranty shall be governed by the laws of the state of California.

Some TRENDnet products include software code written by third party developers. These codes are subject to the GNU General Public License ("GPL") or GNU Lesser General Public License ("LGPL").

Go to http://www.trendnet.com/gpl or http://www.trendnet.com Download section and look for the desired TRENDnet product to access to the GPL Code or LGPL Code. These codes are distributed WITHOUT WARRANTY and are subject to the copyrights of the developers. TRENDnet does not provide technical support for these codes. Please go to http://www.gnu.org/licenses/gpl.txt or http://www.gnu.org/licenses/lgpl.txt for specific terms of each license.

Iune 12, 2015

TV-NVR104 (v1.0R) User's Guide V1.0

# TRENDIET

# **Product Warranty Registration**

Please take a moment to register your product online.
Go to TRENDnet's website at http://www.trendnet.com/register

TRENDnet 20675 Manhattan Place Torrance, CA 90501. USA